# Глава 2. Построение модели Allen test для тестирования программ визуального моделирования в среде MatLab

Выполнив все приведенные ниже указания, можно ознакомиться с особенностями данной системы программ. Мы понимаем, что невозможно освоить какой-нибудь научный прибор или программу, нажимая кнопки по инструкции и не знакомясь с теорией и конструкцией прибора или программы. Однако мы знаем, что есть определенная категория нетерпеливых читателей, спешащих ознакомиться с программой и составить свое представление об особенностях предлагаемой в ней технологии моделирования. Эта инструкция для таких читателей.

С другой стороны, это подробно описанный пример для тестирования данной системы программ, когда возникает подозрение, что в расчетах происходит что-то не так.

В директории C:\LevInfinite\Molecules надо создать или очистить папку Allen test. Здесь будут накапливаться файлы с результатами развития тестовой модели молекулы аллена. Процесс моделирования разбивается на этапы, отражающие логику теории прогнозирования молекулярных спектров.

# 2.1. Формирование структуры матрицы В (геометрии и колебательных координат) модели

Запустить в работу MatLab. Настроить текущую директорию (Current directory) системы MatLab, чтобы на работу с папкой C:\LevInfinite\Programs,

В среде MatLab запустить на счет панель Bstruct из папки C:\LevInfinite\Programs, задав в командном окне команду Bstruct. На экране панель выглядит так.

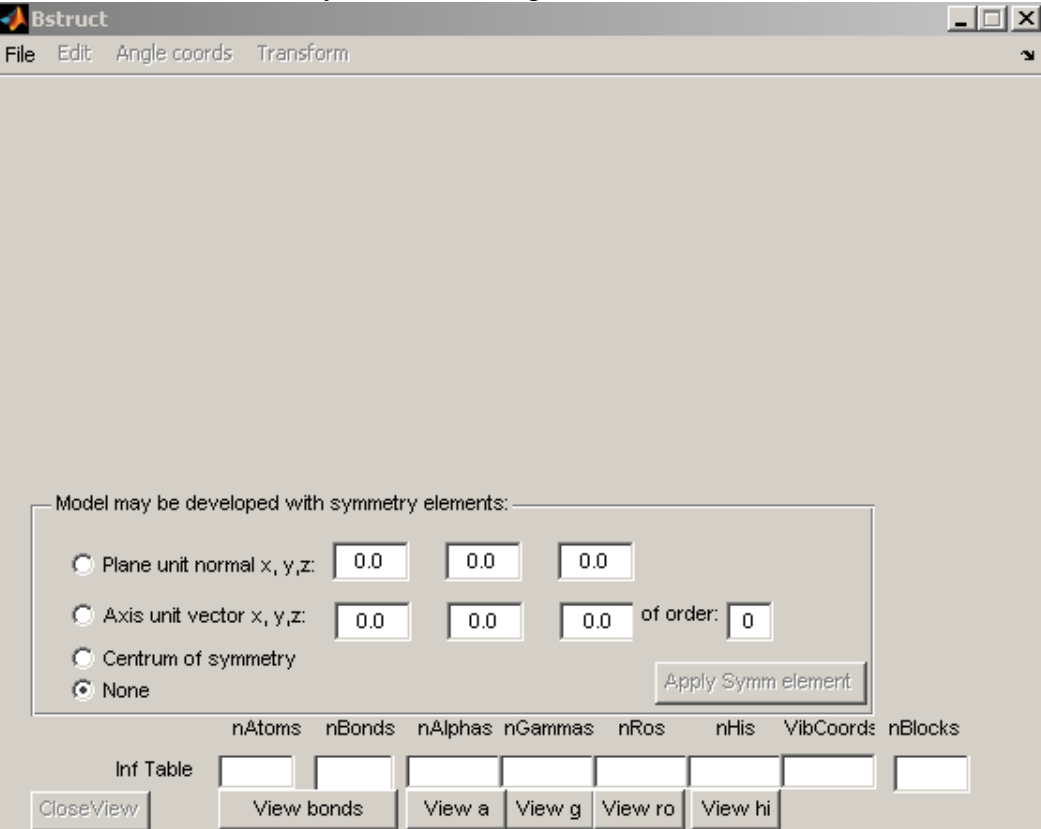

Далее в тексте команды панели (меню и кнопки) обозначены жирным шрифтом, имена окон - курсивом.

Будем строить модель по образу и подобию структуры, изображенной на рисунке 1, но не буквально, а как удобно для тестирования всех возможностей программ, предназначенных для визуального моделирования колебательных состояний молекул.

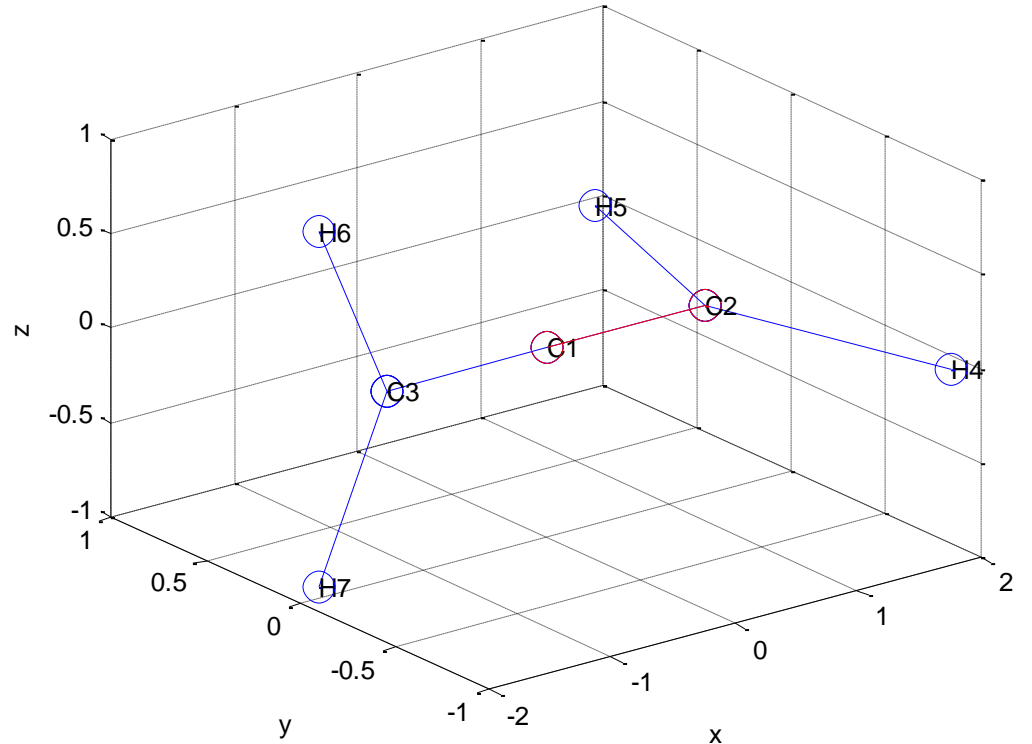

Рис. 1. Модель молекулы аллена. Группы СН<sub>2</sub> повернуты друг относительно друга на 90°.

#### $File \rightarrow New Model$

Результат на панели:

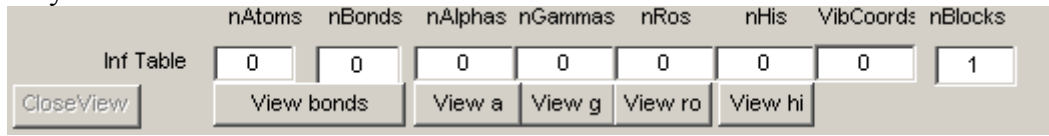

#### Edit  $\rightarrow$  Add Atom with Coords

Появившиеся на панели органы управления этой командой выглядят так:

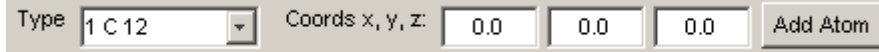

Запустив кнопкой Add Atom выполнение этой команды, мы добавили атом углерода в центр симметрии будущей модели. Мы учли, что начало декартовой системы координат должно помещаться в точке пересечения всех элементов симметрии модели. Результат на панели:

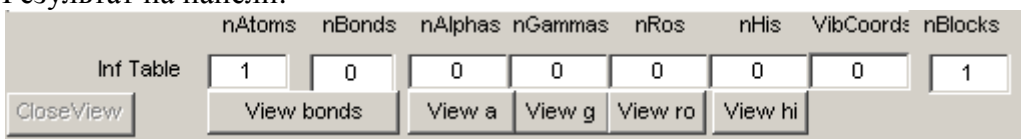

Не переходя к другой команде меню, меняем состояние органов управления этой командой,

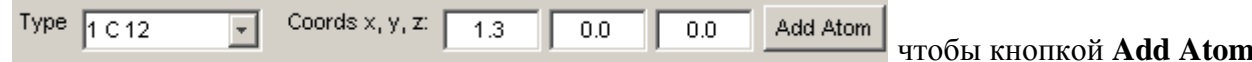

добавить второй атом углерода. Тем самым, мы ориентируем ось модели вдоль координатной оси Х.

Результат на панели:

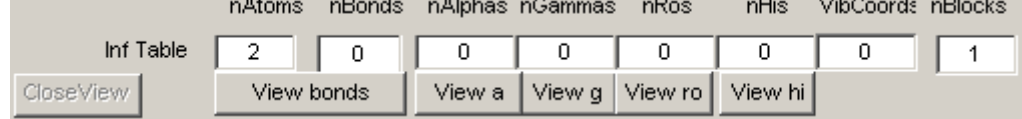

**Edit** –> **Bonds Seek**

После заполнения окон номерами атомов C1 и C2

Seek bonds as between atoms:  $\overline{1}$  $\overline{2}$ Seek-Add Bonds

и нажатия на кнопку **Seek-Add**

**Bonds** данная команда найдет и построит единственную валентную связь между заданными атомами. Тем самым, команда одновременно введет в модель одну естественную колебательную координату типа q. Это координата растяжения связи между атомами C1 и C2.

Результат на панели:

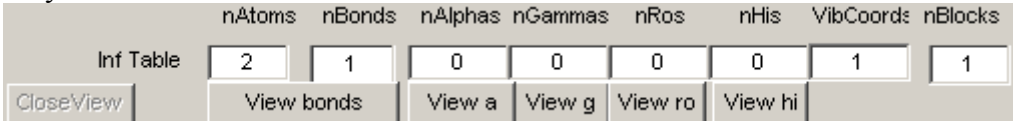

#### **View Bonds**

Появляется новая панель Figure 1, которая служит графическим окном программы. Его надо сдвинуть, чтобы видеть на панели программы список связей.

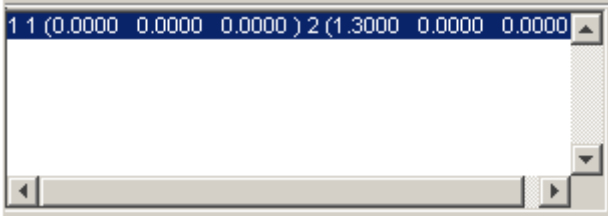

Затем надо активировать графическую панель выбором строки в списке связей. Сейчас в списке содержится единственная строка. В ней содержится номер данной связи, номера связанных атомов и декартовы координаты этих атомов. Щелкнув мышкой по строке списка, мы выберем эту строку, после чего в графическом окне появится рисунок модели.

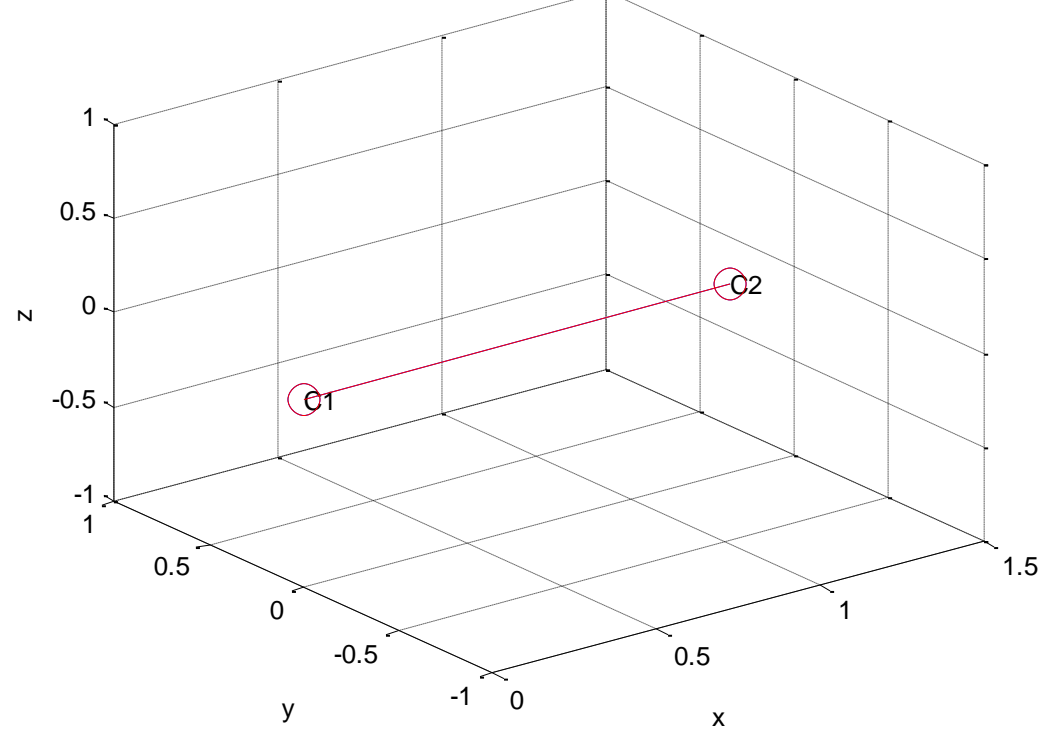

Выбранная в списке валентная связь раскрашивается красным цветом.

# **Close View**

Эта команда закрывает графическое окно. Можно не закрывать окно, если надо просмотреть другие строки в списке связей. Окно можно держать открытым при построении новых колебательных координат. Это помогает при заполнении окошек, относящихся к новой команде построения элемента модели. Но надо иметь в виду, что появление новых атомов и колебательных координат не отражается автоматически в графическом окне. Для отображения новых элементов модели надо закрыть графическое окно данной командой, а затем открыть его подходящей кнопкой **View** 

Обратим внимание на рамку операций симметрии

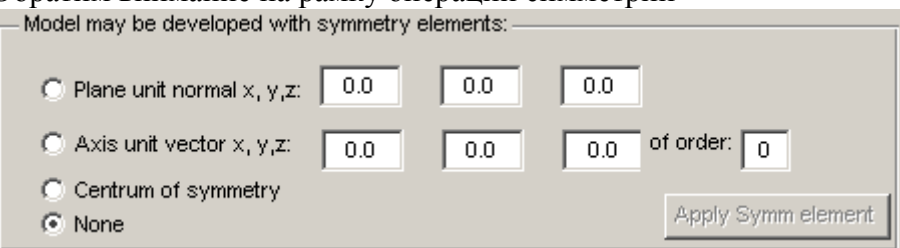

Воспользуемся плоскостью *YZ* локальной симметрии, которой можно характеризовать недостроенную модель с атомами C1, C2 и с предполагаемым следующим атомом C3. Плоскость определяется нормалью, совпадающей с ортом оси *X*.

Выбираем в рамке симметрии радио-кнопку и заполняем соответствующие окошки.<br>— Model may be developed with symmetry elements:

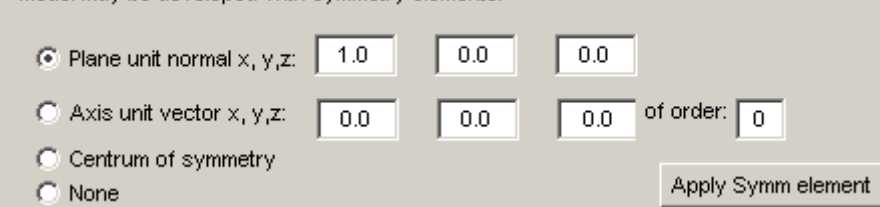

Активируется кнопка **Apply Symm element**, которую и следует нажать. Кнопка дезактивируется. Окошки рамки симметрии сохраняют информацию о нормали, поэтому в следующий раз можно воспользоваться этой же плоскостью, но радио-кнопка дезактивируется.

Результат на панели:

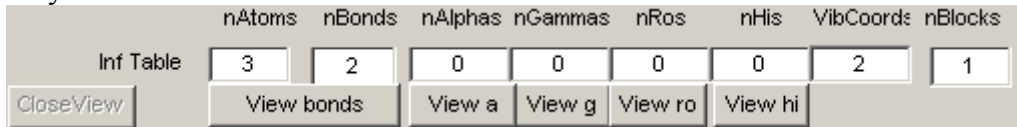

Значит, применив локальную плоскость симметрии, мы достроили модель до состояния, соответствующего этому элементу симметрии. Возник новый атом и новая валентная связь (новая координата q).

#### **View Bonds**

Выбрав в появившемся списке связь 1, увидим в графическом окне

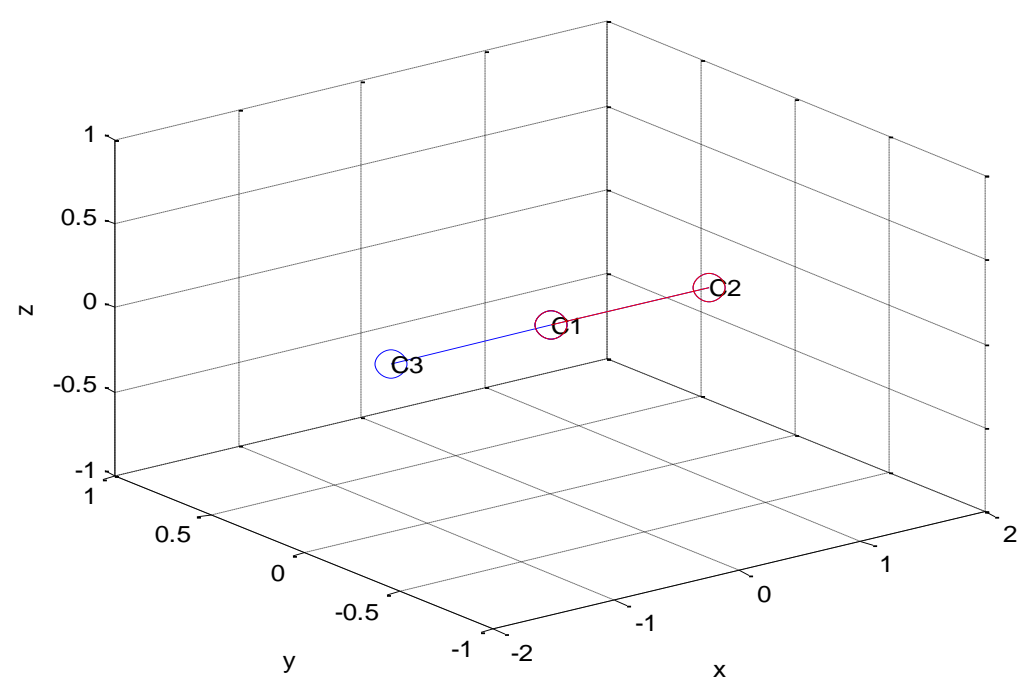

Если же надо увидеть только расположение атомов в пространстве, то можно в списке связей выбрать любую связь.

На всякий случай, сохраним результаты моделирования в папке Allen test.

#### File -> Save as Bstruct.mat

В диалоговом окне Save открываем папку Allen test и нажимаем Сохранить (Save в английской версии Windows).

Убеждаемся, что в папке Allen test появился файл Bstruct.mat с нынешними атрибутами даты и времени.

Файл Bstruct.mat содержит всю информацию о кинематической части молекулярной модели, что позволяет в дальнейшем программно построить структуру матрицы  $\bm{B}$  данной модели. Эта матрица играет важную роль в теории колебаний.

На всякий случай, создадим в папке Allen test текстовые файлы с параметрами модели.  $File \rightarrow$  txt-files for calculations

Убеждаемся, что в папке Allen test появились файлы с содержимым:

AtomCoords.txt

```
0.0000
   0.0000
                      0.0000
                      0.0000
   1.3000
            0.0000
  -1.30000.0000
                      0.0000
AtomMasses.txt
  12.0000
  12,0000
  12.0000
AtomSymbols.txt
\mathcal{C}\overline{C}\mathcal{C}BondLengthes.txt
   1.3000
   1.3000
BondVectors.txt
   1.0000
            0.00000.0000-1.00000.0000
                      0.0000
```
BqStructures.txt 1 2 -1.0000 0.0000 0.0000 1.0000 0.0000 0.0000 1 3 1.0000 0.0000 0.0000 -1.0000 0.0000 0.0000 InfTable.txt 3 2 0 0 0 0 2 1

Здесь параметры модели приведены в том же порядке, как и в разделе Inf Table на панели.

Закрываем окно панели командами **Close View File** –> **Exit**

Продолжаем строить модель, вызвав снова на счет панель Bstruct.

#### **File** –> **Open Bstruct.mat**

В открывшемся диалоговом окне находим папку Allen\_test и открываем файл Bstruct.mat.

#### **View Bonds**

Выбираем в списке связей первую строку и получаем знакомую картину в графическом окне.

Не закрываем графическое окно, чтобы ориентироваться в системе окошек следующей команды.

Для добавления в модель атома H4 выбираем команду

#### **Edit** –> **Add Atom Rotating Vector**

В списке типов атомов выбираем строку 2 H 1.088

Местоположение атома H4 в пространстве декартовых координат будем искать следующим образом. Возьмем единичный вектор, направленный от атома C2 к атому C1. Обозначим этот вектор *e*21. Повернем *e*21 вокруг оси *Z* на угол 120° против часовой стрелки (угол поворота положителен). Теперь *e*21 параллелен будущей связи C2-H4. Совместим начало  $e_{21}$  с атомом C2 и умножим  $e_{21}$  на 1.09 (длина будущей связи). Теперь конец  $e_{21}$ попадает в точку, где будет размещен атом H4.

Итак, настраиваем команду:

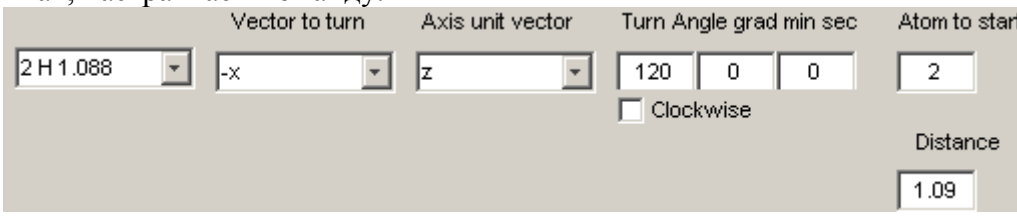

#### **Turn-Add Atom**

В окошке *nAtoms* появилось 4.

**Close View View Bonds** Выбрав в списке связей первую строку, получаем картину

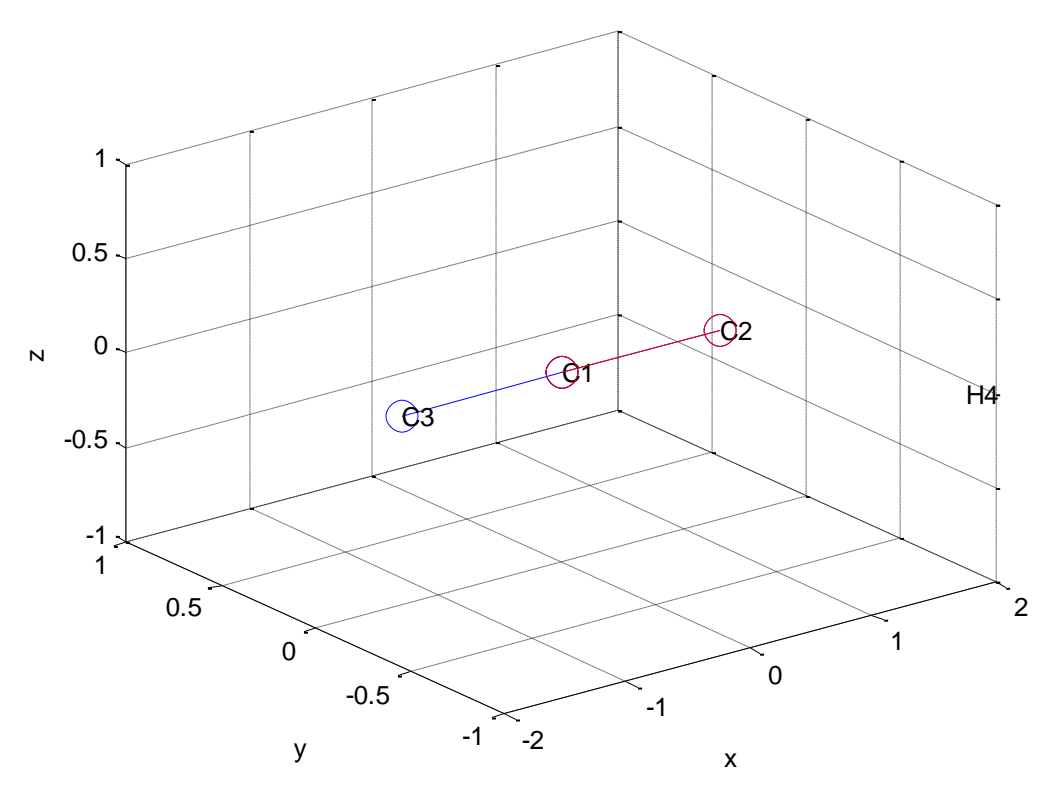

Видим, что команда **View Bonds** умеет отображать не только связи, но и изолированные атомы. Об этом напоминает форма кнопки, которая охватывает окошки *nAtoms* и *nBonds*.

Добавим связь C2-H4. **Close View Edit** –> **Bonds Seek** *Seek bonds as between atoms:* 2 4 **Seek-Add Bonds View Bonds**

Выбрав в списке связей третью строку, получаем картину:

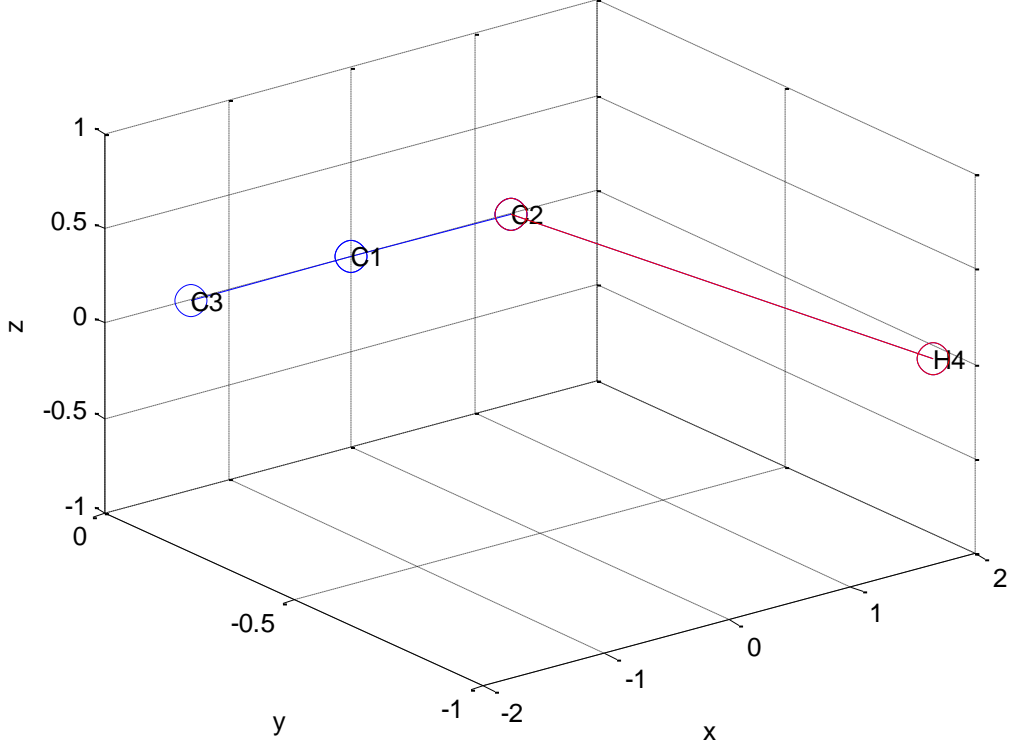

Нас не должно смущать, что фигура молекулярной модели занимает разное положение внутри координатного «ящика». Графическая система MatLab автоматически выбирает масштабы и разметку координатных осей для оптимального размещения графиков. Не будем ей мешать.

Теперь представим себе, что мы чем-то недовольны, рассматривая новую связь С2-Н4. Например, допустили какую-то ошибку при подготовке команд. В данный момент мы имеем возможность вернуть модель к состоянию, когда данная связь отсутствует.

# **Close View**

# File -> Open Bstruct.mat

В открывшемся диалоговом окне находим папку Allen test и открываем файл Bstruct.mat. Мы не сохранили новое состояние модели, поэтому в файле Bstruct.mat хранится модель с параметрами, которые теперь показаны на панели:

nAtoms nBonds nAlphas nGammas nRos nHis VibCoords nBlocks Inf Table  $\mathcal{R}$  $\mathcal{D}_{\alpha}$  $\Omega$  $\Omega$  $\Omega$  $\Omega$  $\mathcal{D}$  $\mathbf{1}$ 

Ради тестирования иных возможностей подготовки команды, добавляющей атом Н4, выполним это построение еще раз.

#### **Edit** -> Add Atom Rotating Vector

Возьмем теперь единичный вектор, направленный от атома С1 к атому С2. Обозначим этот вектор  $e_{12}$ . Этот вектор равен орту оси X. Однако на этот раз воспользуемся не ортом, а в списке Vector to turn выберем строку Pair atoms unit vector. Под списком появятся два окошка. в которые надо внести номера двух атомов - из первого исходит единичный вектор, а ко второму он направлен. Программа по этим данным сформирует вектор  $e_1$ . Повернем  $e_{12}$  вокруг оси Z на угол 60° по часовой стрелке (угол поворота получится отрицательным). Теперь  $e_{21}$  параллелен будущей связи С2-Н4. Совместим начало  $e_{12}$  с атомом С2 и умножим  $e_{12}$  на 1.09 (длина будущей связи). Теперь конец  $e_{12}$  попадает в точку, где будет размещен атом Н4.

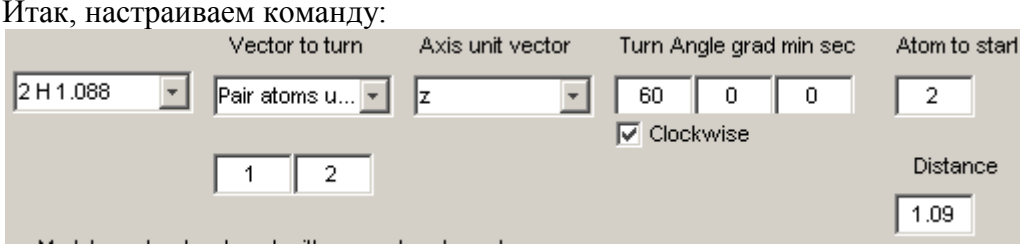

#### **Turn-Add Atom**

В окошке *nAtoms* появилось 4.

#### Edit  $\rightarrow$  Bonds Seek

Seek bonds as between atoms: 2 4 **Seek-Add Bonds View Bonds** 

Выбрав в списке связей третью строку, получаем ту же картину, что и при выборе первого способа подготовки команды вращения вектора. **Close View** 

Закрепим успех, выполнив команду

#### $File \rightarrow Save$

Команда сохраняет файл Bstruct.mat в папке Allen test, заменяя старое состояние модели новым. Текстовые файлы при этом автоматически не обновляются. При желании, можно дать команду File  $\rightarrow$  Save as Bstruct.mat.

Не будем стремиться сразу построить пространственную модель, как на рисунке 1. Удобнее и легче сначала построить модель, в которой две группы CH<sup>2</sup> лежат в одной плоскости. Такая промежуточная модель обладает центром симметрии. Воспользуемся этим элементом симметрии. В рамке операций симметрии выбираем радио-кнопку *Centrum of symmetry*. Активируется кнопка **Apply Symm element**, которую и следует нажать.

# **View Bonds**

Выбрав в списке связей последнюю строку, получаем картину:

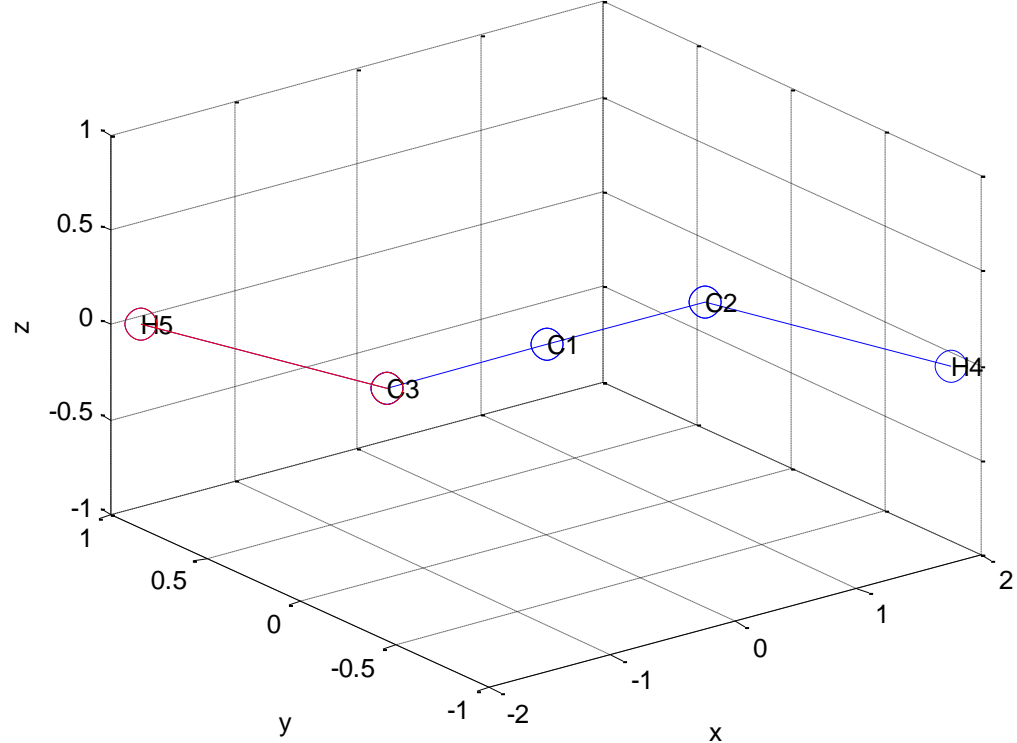

Нумерация атомов получается не такой, как на рисунке 1. Это не должно нас смущать. Теоретический спектр частот колебаний модели не зависит от нумерации атомов и естественных колебательных координат.

# **Close View**

Воспользуемся еще одним элементом симметрии, которым обладает искомая промежуточная модель – осью симметрии второго порядка. Ось *X* является осью симметрии модели. Поэтому добавляем к выбранной радио-кнопке

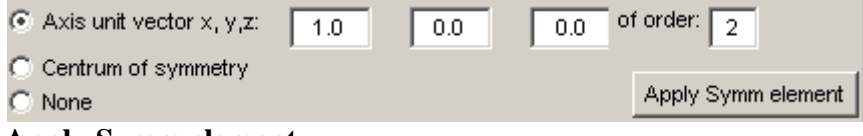

#### **Apply Symm element.**

#### **View Bonds**

Выбрав в списке связей последнюю строку, получаем безобразную картину:

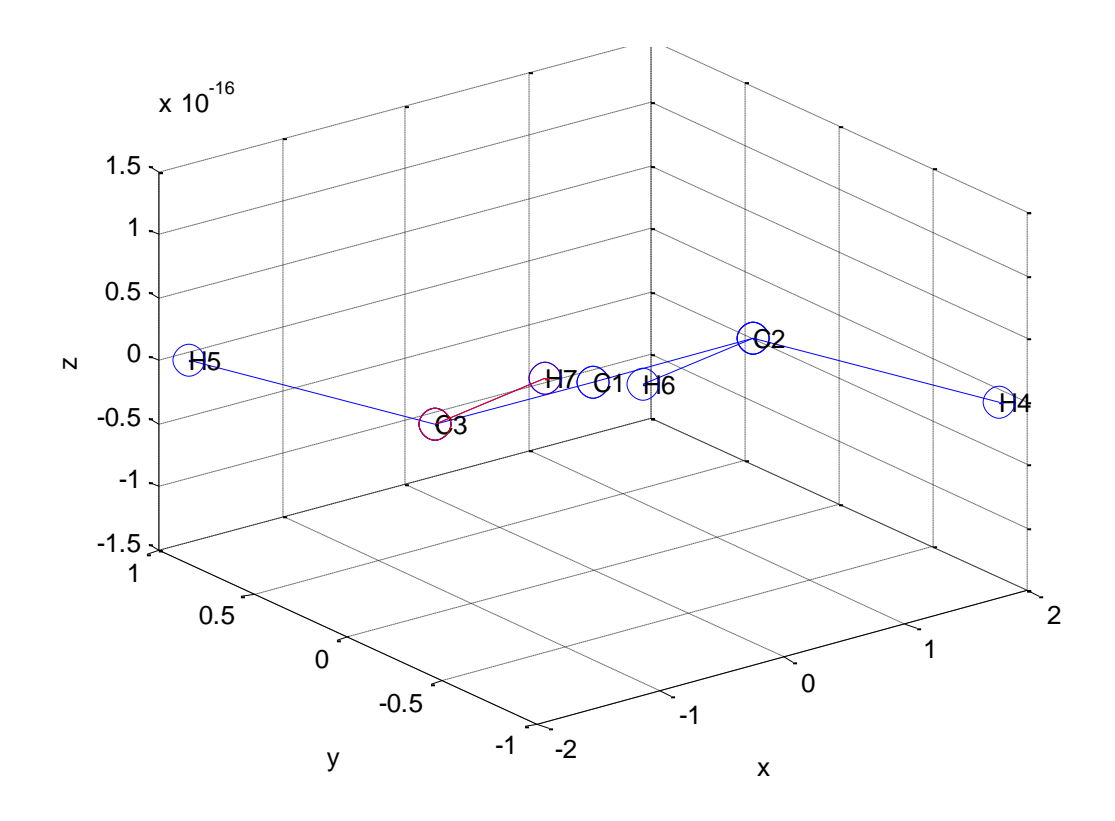

Обратим внимание на масштаб по оси Z. При вычислении координат атомов возникают ошибки, связанные с машинной реализацией математических функций системы MatLab. Протяженность модели вдоль оси Z теоретически равна нулю. В расчете этот ноль воспроизвелся с совершенно незаметными для нас ошибками порядка  $10^{-17}$ . Однако, графическая система MatLab решила отобразить для нас все тонкости конечного численного результата. Не будем расстраиваться и пытаться бороться с этой особенностью графической системы MatLab, а двинемся дальше. Впрочем, в любой момента можно улучшить графической представление модели, уже содержащей координаты растяжения связей. Для этого надо запустить на счет отдельно стоящую программу MolView.exe и следовать ее меню и указаниям в разделе меню Help.

Повернем группу H5C3H7 на 90° (Clockwise без галочки) вокруг оси, определяемой елиничным вектором (-1.0 0.0 0.0).

Тем самым, мы получим модель, похожую на рисунок 1.

# **Close View Transform -> Turn Atom Group**

Подготовим команду так:

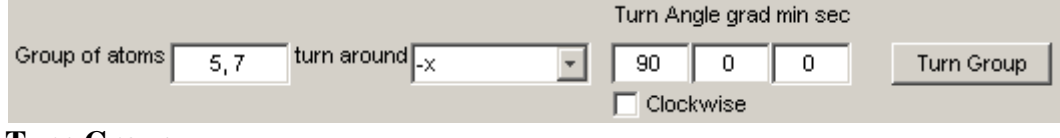

# **Turn Group**

# **View Bonds**

Выбрав в списке связей последнюю строку, получаем желаемую картину:

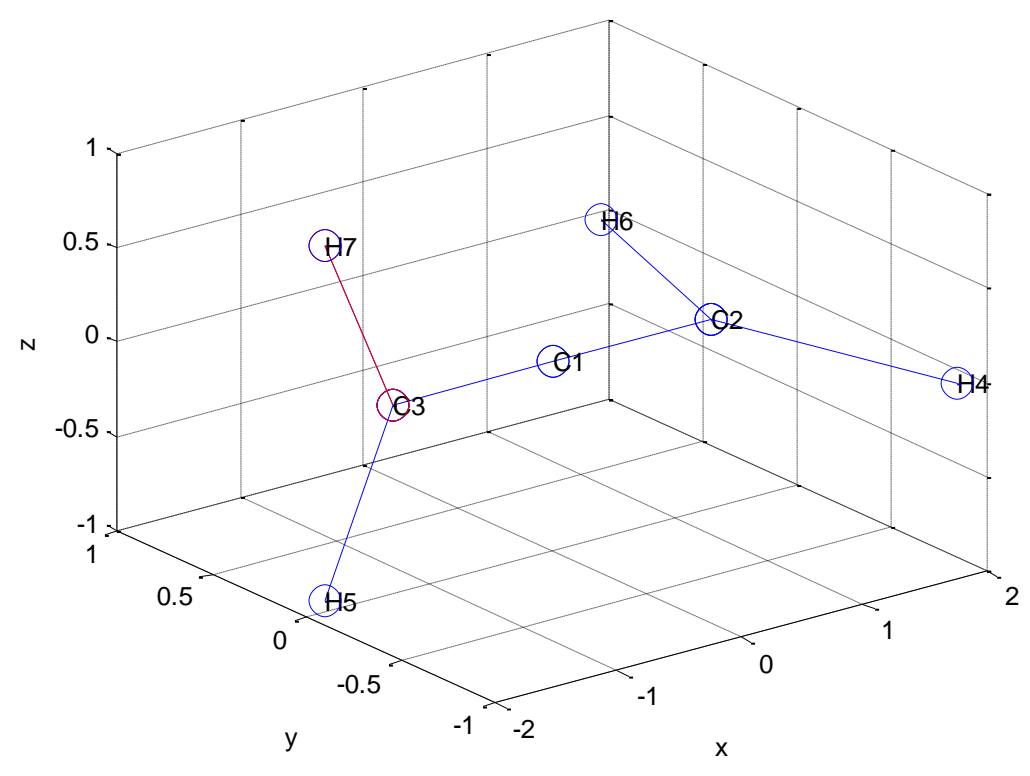

#### **Close View**

Закрепим успех, выполнив команду **File** –> **Save**

Мы построили геометрическую фигуру модели и заодно назначили для расчета колебательного спектра модели необходимую группу естественных колебательных координат типа q – растяжения валентной связи. Дальше надо назначить всю совокупность угловых координат. Это координаты типа α – изменения валентного угла (на панели эти координаты обозначены 'Alpha', а в текстовых файлах им будет соответствовать файл BaStructures.txt). Это координаты типа γ – изменения валентного угла на линейном участке (на панели эти координаты обозначены 'Gamma', а в текстовых файлах будет файл BgStructures.txt). Это координаты типа ρ – изменения угла между связью и плоскостью (на панели эти координаты обозначены 'Ro', а в текстовых файлах будет файл BrStructures.txt). В литературе такая координата обычно называется координатой «выхода связи из плоскости», но такое название относится только к частному случаю, когда связь лежит в плоскости. В данной программе можно вводить координаты типа ρ самого общего вида. Это координаты типа χ – изменения пространственного угла между двумя плоскостями (на панели эти координаты обозначены 'Hi', а в текстовых файлах будет файл BhStructures.txt). В литературе такая координата обычно называется координатой «вращения двух плоскостей относительно общей оси», но такое название относится только к частному случаю, когда оси вращения двух плоскостей коллинеарны. В данной программе можно вводить координаты типа χ самого общего вида.

Построение координат типа α осуществляется предельно просто. **Angle coords** –> **Add Alphas auto**

Результат на панели:

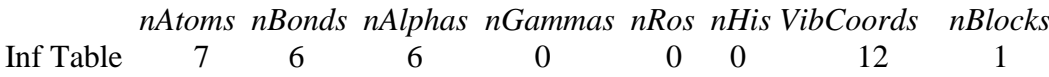

Программа самостоятельно распознала и ввела 6 координат типа α. При желании можно просмотреть список этих координат на панели и увидеть их локализацию в графическом окне, нажав кнопку **View a**

и перебрав строки списка. Затем **Close View**

Построение координат типа γ требует участия пользователя, поскольку никакой автомат не способен выбрать направление изгиба спицы. Ее можно изгибать в бесконечном числе направлений. Пользователь должен выбрать как минимум два направления, поскольку движение атомов при изгибе линейного участка молекулы является вырожденным. При выборе этих направлений следует учитывать симметрию разветвленной части модели. Введем две координаты типа γ.

Для удобства вызываем и не закрываем картинку модели **View bonds**

# **Angle coords** –> **Add Gammas**

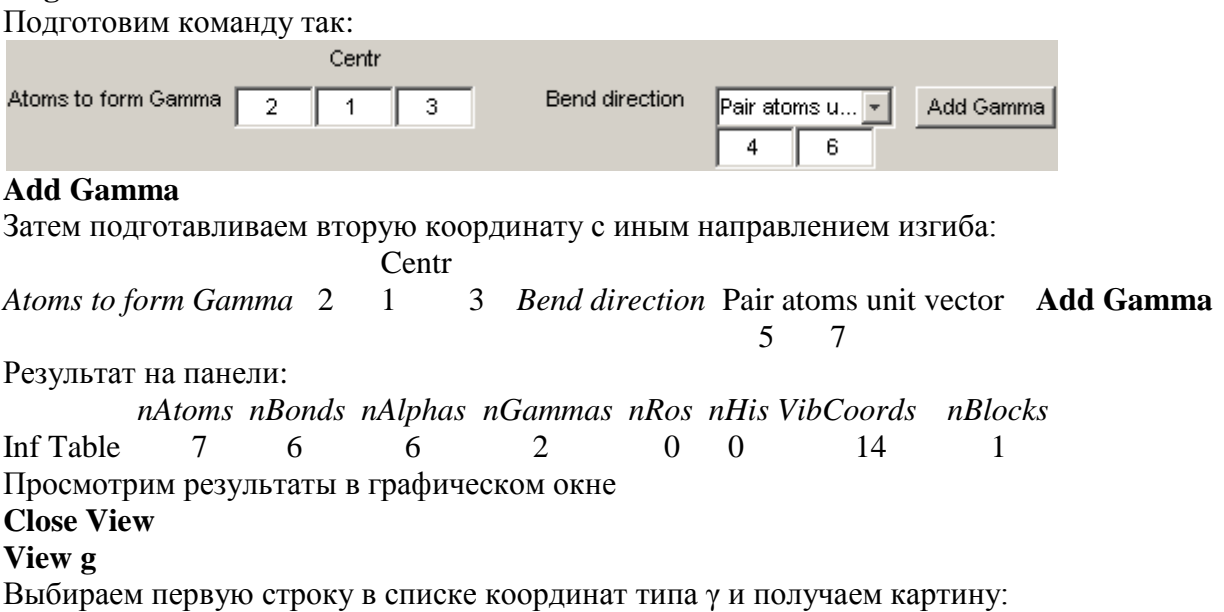

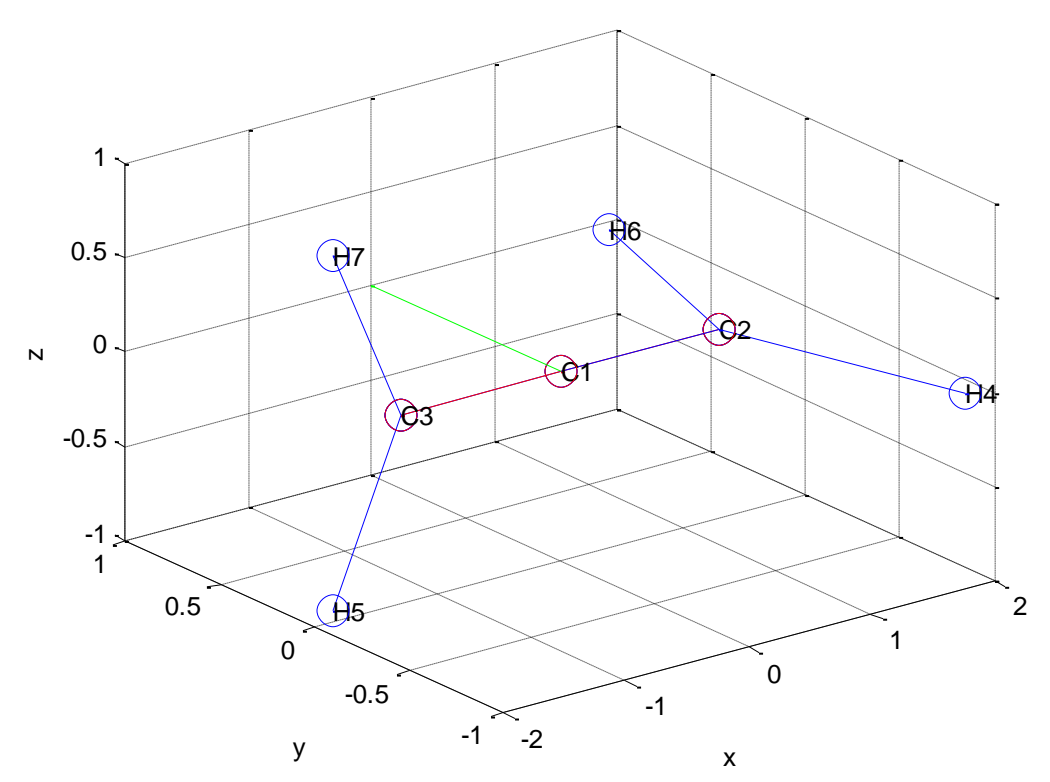

Зеленая линия показывает направление, в котором центральный атом линейного участка будет смещаться, когда эта колебательная координата положительна.

# **Close View**

Построение координат типа ρ требует участия пользователя, поскольку бывает необходимо согласовать направления смещений атомов в угловых координатах различных типов.

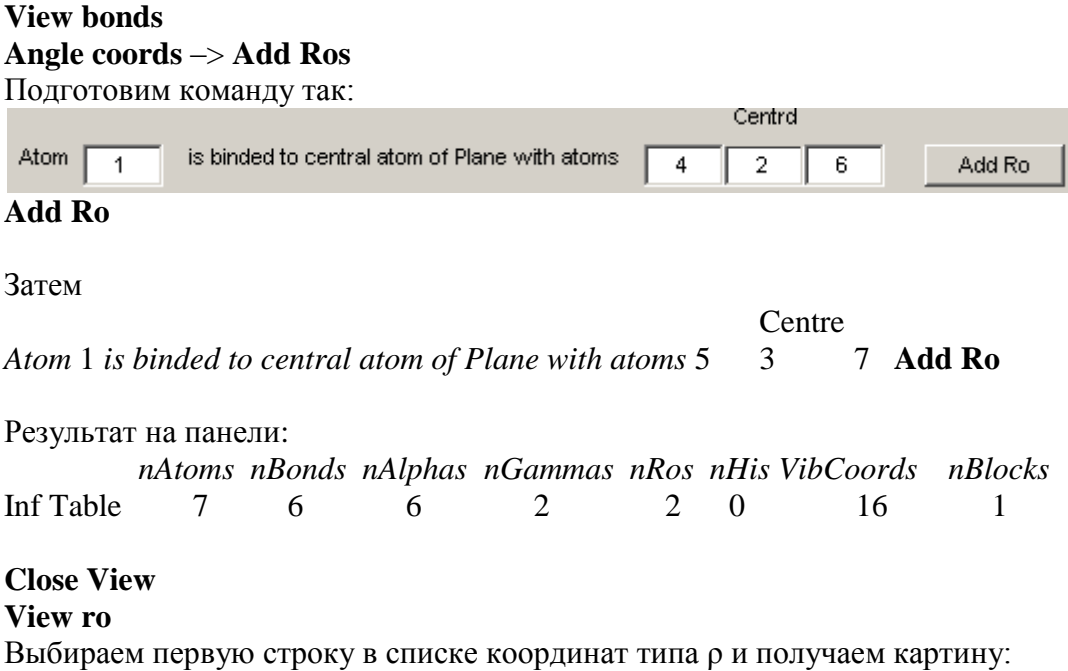

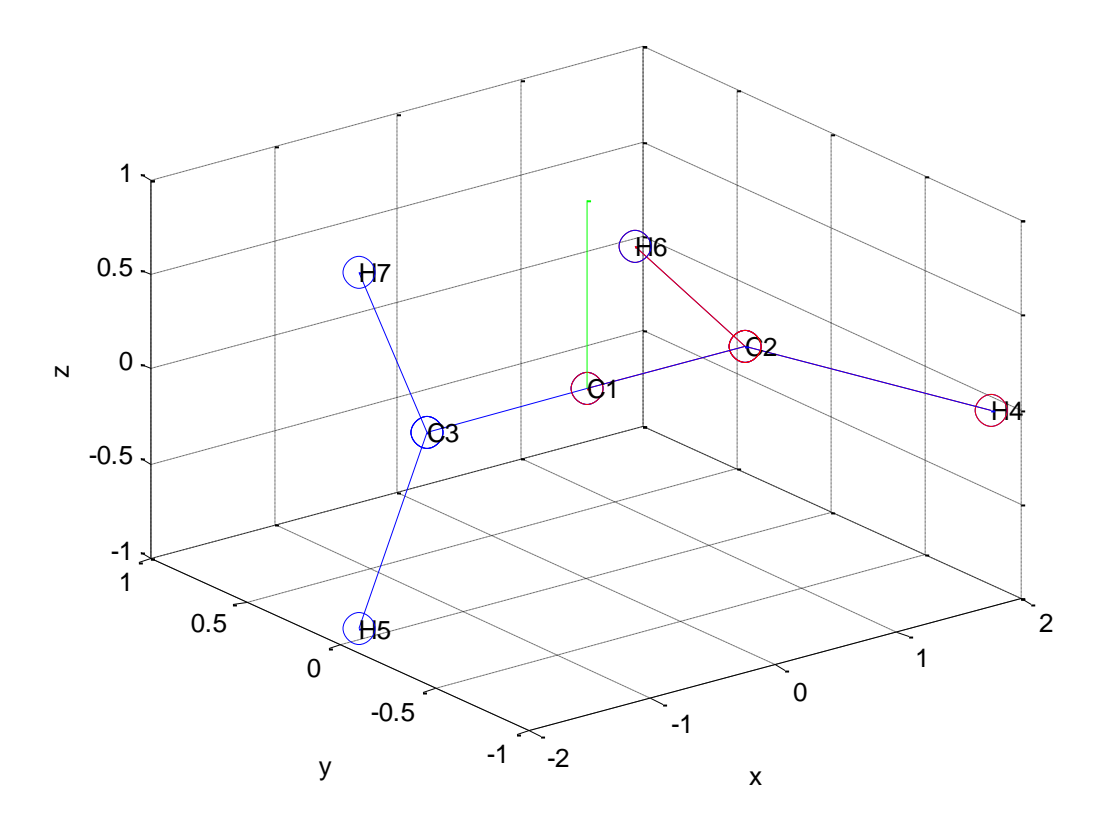

Видим, что направление смещения атома, выходящего из плоскости, когда координата положительна, согласуется с направлением обхода двух связей, образующих плоскость, по правилу буравчика.

#### **Close View**

Вводим координату кручения двух плоскостей относительно оси модели.

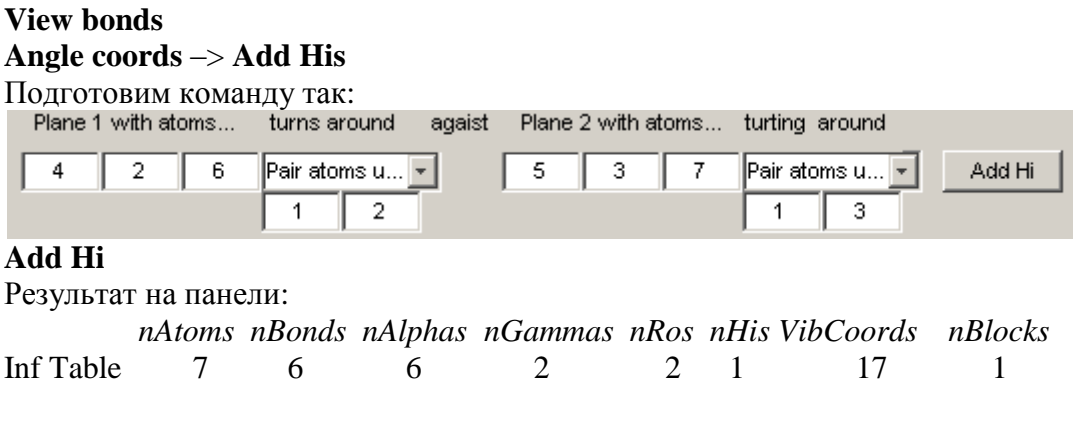

# **Close View**

# View hi

Выбираем единственную строку в списке координат типа  $\chi$  и получаем картину:

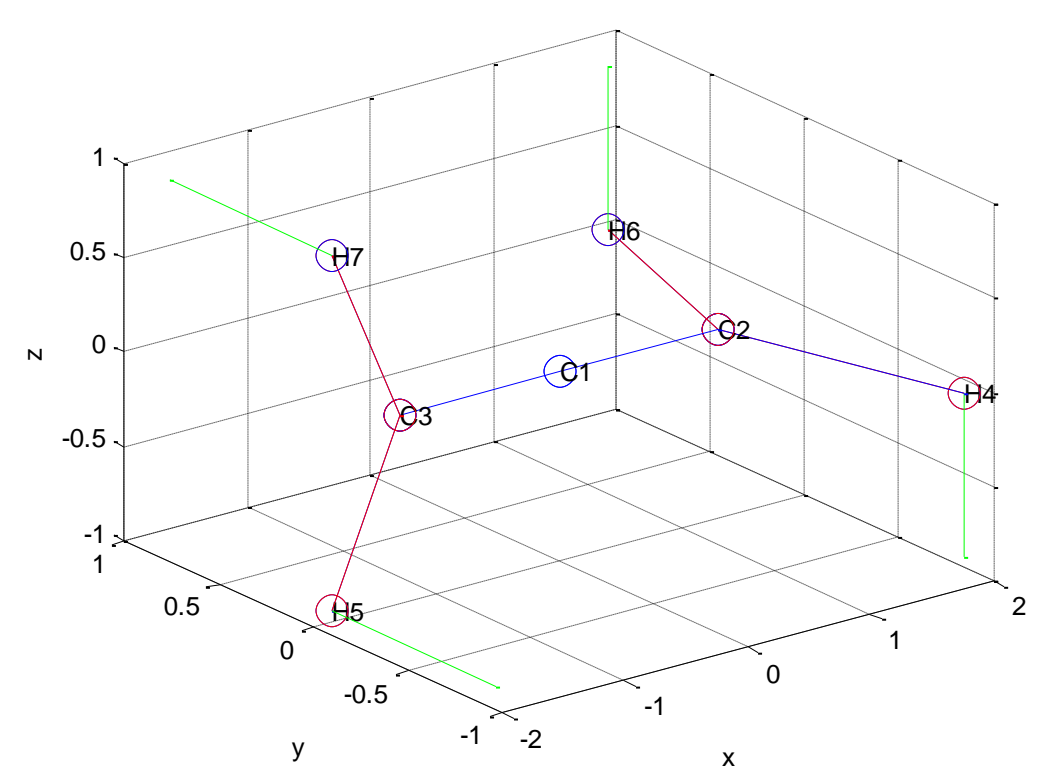

Мы задали векторы осей вращения двух плоскостей противоположно направленными, поэтому получили правильные направления смещений атомов при положительном значении этой колебательной координаты.

#### **Close View**

Закрепим успех, выполнив команду **File** –> **Save**

Для дальнейшего развития модели обязательно создадим в папке Allen\_test текстовые файлы с параметрами модели.

# **File** –> **txt-files for calculations**

#### **File** –> **Exit**

Убеждаемся, что в папке Allen\_test появились новые файлы с содержимым:

BqStructures.txt

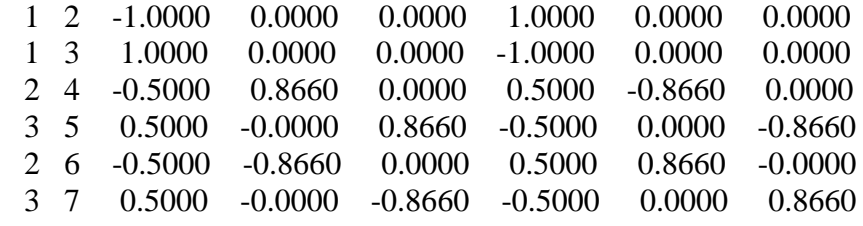

BaStructures.txt

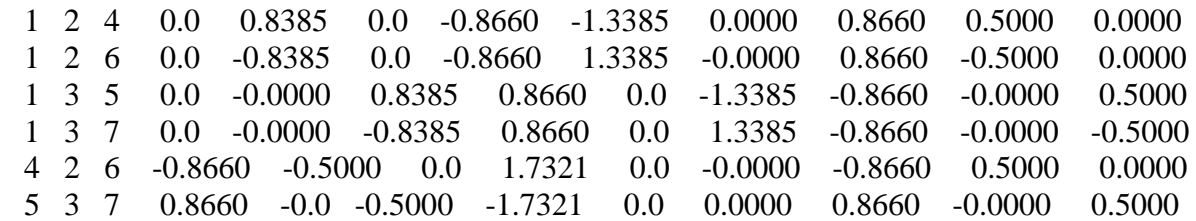

BgStructures.txt 2 1 3 0.0 -0.8385 0.0 0.0 1.6769 -0.0 0.0 -0.8385 0.0 2 1 3 0.0 0.0 -0.8385 0.0 0.0 1.6769 0.0 0.0 -0.8385 BrStructures.txt 6 2 4 1 -0.0 -0.0 -1.0 0.0 0.0 2.8385 -0.00 -0.0 -1.0 0.0 -0.0 -0.8385 5 3 7 1 0.0 1.0 0.0 -0.0 -2.8385 0.0 0.0 1.0 0.0 0.0 0.8385 0.0 BhStructures.txt 4 2 6 5 3 7 0.0 0.0 0.5774 0.0 0.0 0.0 -0.0 -0.0 -0.5774 0.0 0.5774 0.0 0.0 0.0 0.0 -0.0000 -0.5774 0.0

#### **2.2. Формирование силовых параметров модели**

В среде MatLab запустить на счет панель Umiu из папки C:\LevInfinite\Programs. Название панели следует из того, что в нашей теории колебаний молекул матрица силовых постоянных обозначается *U*, дипольные моменты валентных связей *μ*.

#### **File** –> **New Umiu for...**

В открывшемся диалоговом окне открыть папку с нашей тестовой моделью Allen\_test, а там открыть приготовленный на предыдущем этапе файл Bstruct.mat. На панели появятся знакомые параметры модели

 *nAtoms nBonds nAlphas nGammas nRos nHis VibCoords nBlocks* Inf Table 7 6 6 2 2 1 17 1

Доступна картина расположения атомов и связей в пространстве **View**

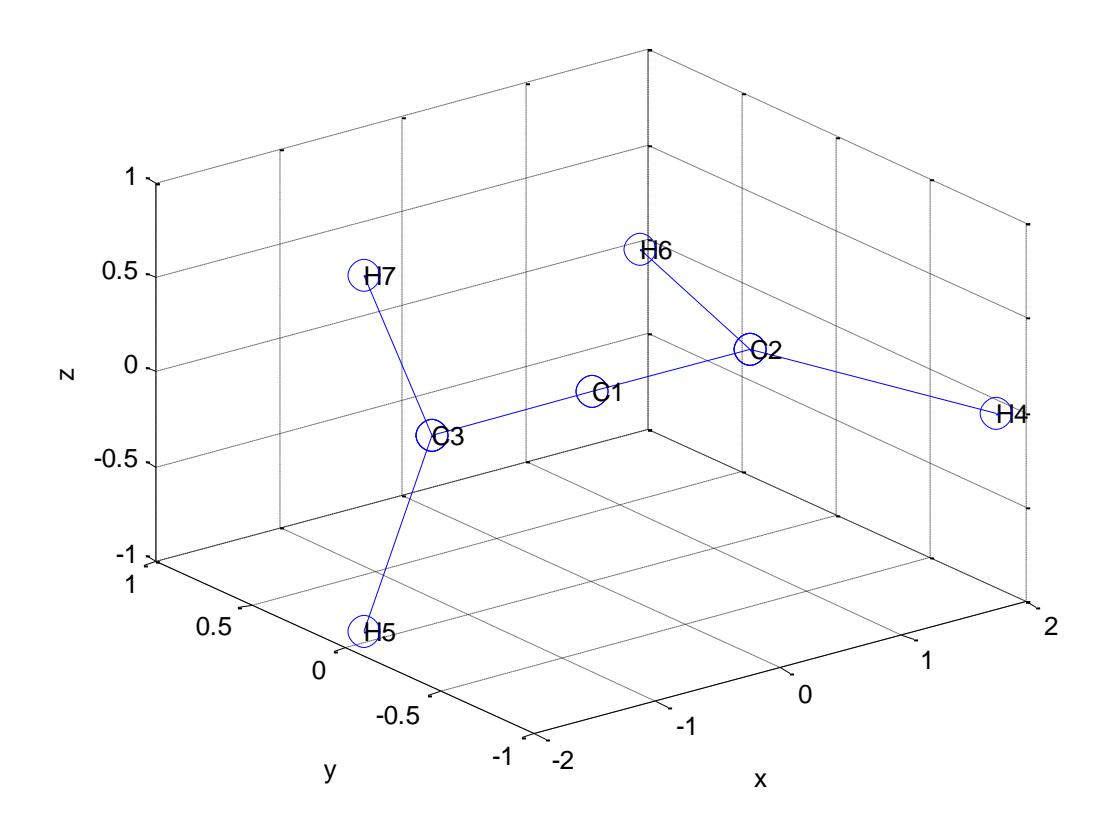

Кроме того, возникает список характерных силовых и электрооптических параметров модели. Так называются представители групп параметров, приписываемых одинаковым взаимодействиям колебательных координат. Для каждой такой группы в списке указывается единственный представитель.

Пока доступен для просмотра не весь список. Его можно будет листать после входа в меню Edit, однако мы пока туда входить не будем.

#### **Save Umiu, mat**

Эта команда создает в папке модели файл Umiu.mat с переменными среды MatLab, относящимися к формированию списка характерных параметров.

#### **Close View**  $File \rightarrow Exist$

Откроем папку модели и убедимся, что в ней появился файл Umiu.mat. Кроме того, мы обнаружим там новый файл u list.txt с таким содержимым

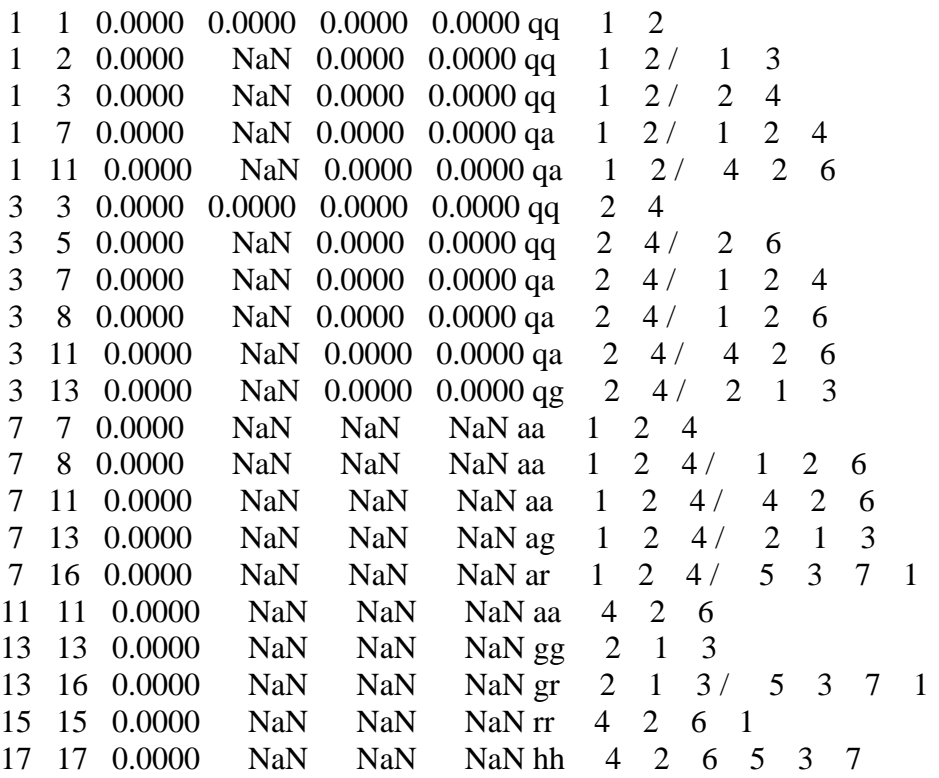

Это полная копия того списка, который появлялся на панели. Познакомимся с его структурой в спокойной обстановке.

В начале каждой строки указаны номера двух взаимодействующих колебательных координат *і* и *і*. За ними следует значение параметра *ин*. Если при деформации модели эти две колебательные координаты приобрели значения  $q_i$  и  $q_i$ , то потенциальная энергия модели получила вклад

$$
\Delta E_{\rm p} = u_{ij} q_i q_j,
$$

где  $u_{ii}$  – соответствующий элемент матрицы U силовых постоянных модели. В списке значение  $u_{ii}$  пока не определено, на месте его стоит число 0.0000, которое мы потом заменим чем-то более содержательным. Вслед за параметром  $u_{ii}$  идут три

электрооптических параметра, которые пока имеют значения либо 0.0000, либо NaN (в обозначениях MatLab это Not a Number). Электрооптическими параметрами мы займемся позже, когда будем прогнозировать ИК спектр модели. Так что пока не будем обсуждать смысл этих трех параметров. Далее в строке стоит пара символов тех типов колебательных координат, какие входят в данное взаимодействие колебательных координат. Далее в строке перечислены номера атомов, входящие в данную пару колебательных координат. Номера даются двумя наборами через слэш. Если же  $i = j$ (диагональный элемент будущей матрицы силовых параметров, отвечающий энергии

деформации одной колебательной координаты  $\Delta E_p = \frac{1}{2} u_{ii} q_i^2$ ), то указывается только один

набор атомов.

Рассматривая список, видим, что для колебательной координаты  $q_1$  (атомы 1 и 2) следует назначить диагональную силовую постоянную, а для координаты  $q_2$  (атомы 1 и 3) этого делать не надо, поскольку программа Umiu распознала характерную силовую постоянную  $u_{11}$ , описывающую как силовое взаимодействие  $u_{11}$ , так и  $u_{22}$ . В будущей матрице силовых постоянных модели мы найдем оба элемента  $u_{11} = u_{22}$ . В краткой записи верхнего треугольника этой матрицы, оформленной в виде появляющегося потом файла Uqsparse.txt, мы также найдем оба элемента  $u_{11} = u_{22}$ .

Такой же принцип лежит и в основе поиска характерных недиагональнх силовых параметров. В списке есть заготовка для  $u_{13}$  (атомы 1  $2/$ 2 4). но нет заготовки лля 2 6). Если мы впишем в список определенное значение для  $u_{13}$ , то в  $u_{15}$  (атомы 1 2/ дальнейшем программа снабдит этим же значением и параметры  $u_{15}$  (атомы 1  $2/2$ 6),  $u_{24}$  (атомы 1 3/ 3 5),  $u_{26}$  (атомы 1 3/ 3 7), поскольку все эти параметры физически эквивалентны.

Файл и list.txt представляет собой заготовку набора данных для ввода значений силовых параметров в модель. Мы имеем возможность откорректировать этот файл с помощью любого текстового редактора, заменив нулевые значения силовых постоянных нужными нам значениями. Откуда мы возьмем подходящие значения - это наше дело. Можно либо разыскать литературные данные, либо воспользоваться своим успешным опытом прогнозирования колебательных спектров аналогичных веществ, либо найти приближенные значения с помощью квантово-химических расчетов. В тестовом примере мы воспользуемся литературными значениями силовых постоянных аллена (Л.А. Грибов, В.А. Дементьев, О.В. Новоселова. Интерпретированные колебательные спектры углеводородов с изолированными и сопряженными кратными связями, М.: Наука, 1987, с. 161). В книге приведены результаты решения обратной спектральной задачи для аллена, следовательно, позаимствованные оттуда значения силовых постоянных должны обеспечить удовлетворительное согласие прогнозируемых частот колебаний модели с экспериментальными спектрами этого вещества.

Приведем подходящие фрагменты указанной книги.

АЛЛЕЯ (1Д ПРОПАДИЕН)  $H, C \leq C$ H<sub>2</sub>

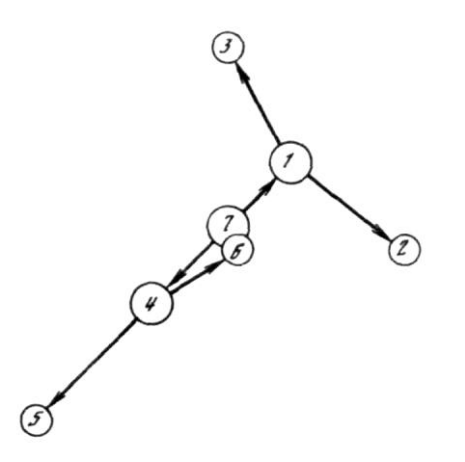

Расчет колебаний молекулы выполнен Новоселовой 0.В..Грибовым Л.А. [20]. экспериментальные данные взяты из следующих источников: частоты колебаний [35] , экспериментальные значения абсолютных интенсивностей [36] .

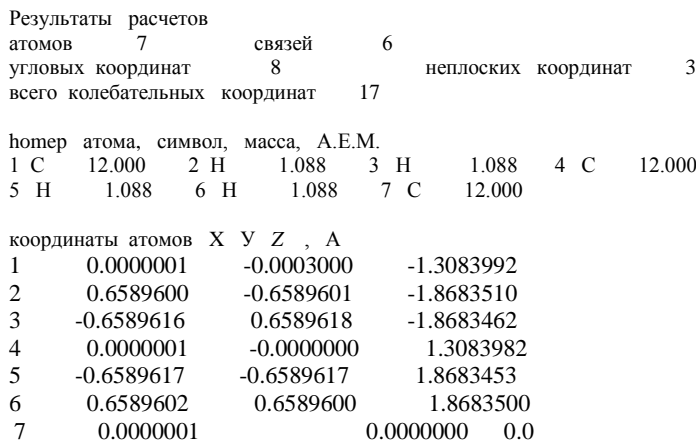

Нумерация связей

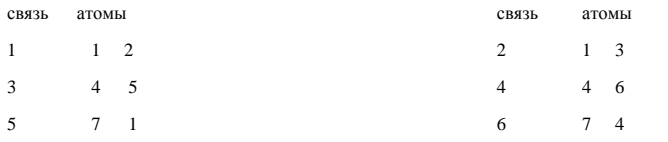

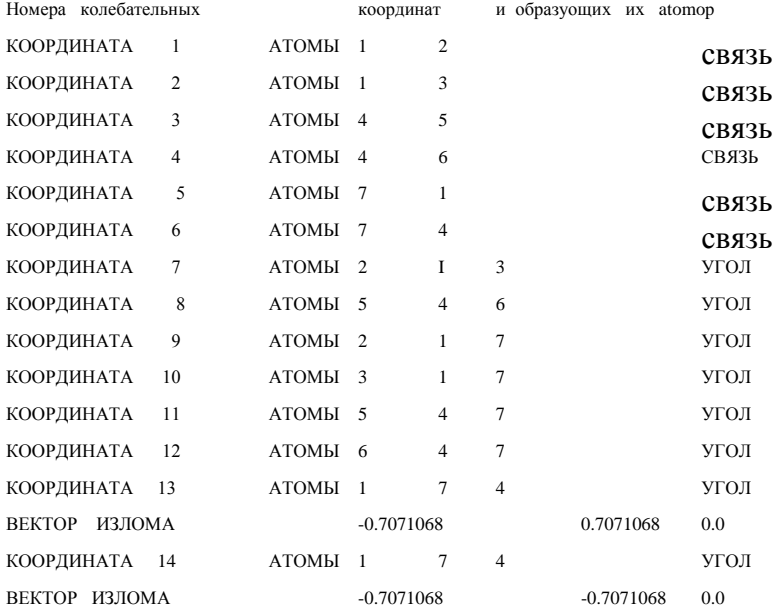

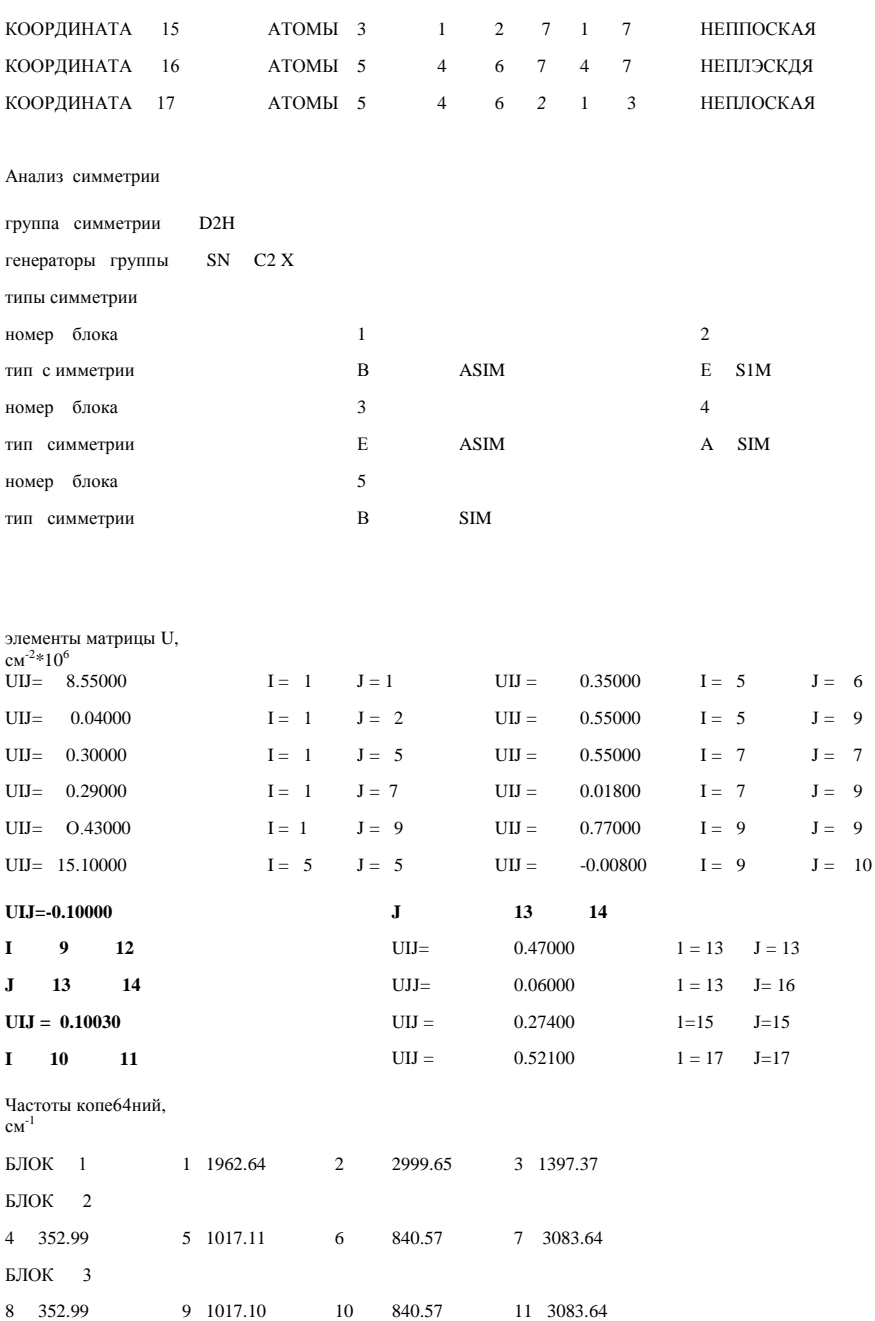

10 840.57

12 1067.90 13 1434.57

15 844.25

БЛОК 4

 $BJOK$  5

Нужная нам информация сосредоточена в приведенной выше таблице силовых постоянных аллена. Однако прочесть эту таблицу затруднительно без таблицы колебательных координат и без рисунка с нумерацией атомов. Таблица расчетных частот колебаний пока не нужна, мы воспользуемся ею позже, чтобы сравнить наши результаты расчетов с литературными.

11 3083.64

14 2998.82

Не будем пока обращать внимание на те строки таблицы силовых постоянных, которые отмечены полужирным шрифтом. Это нехарактерные силовые постоянные, о которых будет сказано отдельно. Остальные строки таблицы описывают характерные параметры, значения которых мы должны внести в файл u\_list.txt.

Нумерация атомов и колебательных координат у нашей модели и в таблицах цитируемой книги не совпадают. Составим таблицу перевода книжных номеров атомов в наши номера.

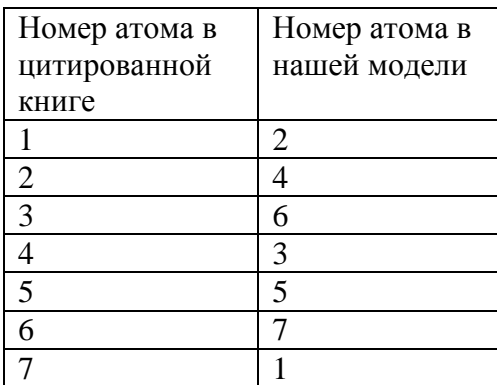

Теперь можно читать строку за строкой в книжной таблице силовых постоянных, находить там номера колебательных координат, по таблице колебательных координат находить книжные номера атомов для пар взаимодействующих координат. Затем надо искать соответствующее сочетание наборов атомов в файле u list.txt.. Это позволит найти место для каждой ненулевой силовой постоянной в файле u list.txt. Значения электрооптических параметров мы сейчас редактировать не будем, оставим их как есть. У нас получится отредактированный файл такого вида:

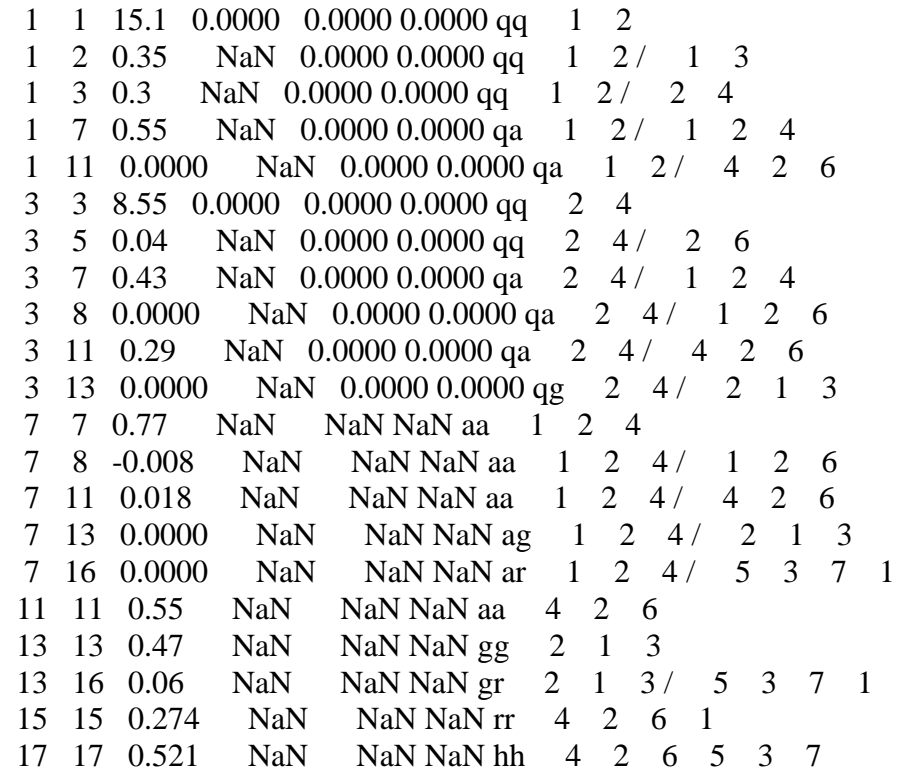

Мы видим, что не все заготовки силовых постоянных в файле получили ненулевые значения. Дело в том, что наша программа перечисляет в файле все возможные близкие взаимодействия колебательных координат. Пара колебательных координат считается близкой, если обе координаты содержат хотя бы один общий атом. Для такой пары программа проверяет, не являются ли такие координаты взаимно ортогональными. В нашей модели ортогональными оказываются две колебательные координаты типа γ.

Поэтому в файле нет строки 13 14 … Авторы модели аллена в цитированной книге обнаружили, что нет нужды варьировать все близкие взаимодействия для получения удовлетворительного согласия расчетного колебательного спектра с экспериментальным. Соответствующие силовые постоянные оставлены нулевыми и не упомянуты в таблице. В нашем откорректированной файле они также остались нулевыми.

Отредактированный файл следует сохранить как ulist.txt. Это позволит оставить на всякий случай неизменным файл u list.txt; если наша коррекция окажется неудачной, то мы сможем вернуться к исходному тексту u\_list.txt.

Снова запускаем на счет панель подготовки силовых постоянных.

# **File** -> **Open Bstruct-Umiu for…**

Находим папку Allen test и открываем файл Bstruct.mat. На панели появляется приготовленный ранее неотредактированный список характерных силовых постоянных модели аллена.

# **Edit U-Miu**-> **Input ulist.txt with corrections**

Программа вводит подготовленный нами файл ulist.txt, и мы видим на панели в списке характерных параметров начало этого файла. Однако, теперь эти данные уже имеют другой смысл – теперь это закрепленные в модели параметры близких силовых взаимодействий колебательных координат. В данный момент весь список этих параметров опять нельзя пролистать. Мы сделаем это позже, когда будем список корректировать с помощью команды Edit U-Miu -> Correct Utypes. Сейчас закрепим успех.

#### **File** -> **Save Umiu.mat File** -> **Exit**

В папке Allen test мы найдем обновленные файлы Umiu.mat и u list.txt. Они теперь содержат последние данные о силовых постоянных модели. При этом u\_list.txt позволяет нам увидеть все эти данные в удобной для нас форме. Открыв этот файл в текстовом редакторе, убеждаемся, что он идентичен приготовленному нами ранее файлу ulist.txt. При необходимости, мы сможем продолжить ревизию силовых постоянных модели и внести в них новые коррективы.

Обратим внимание на строки файла u\_list.txt, содержащие нулевые значения силовых постоянных. Эти же строки были и в отредактированном нами файле ulist.txt. Если бы мы вычеркнули эти строки из файла ulist.txt, то они вновь оказались бы в новом наборе силовых постоянных, поскольку программа использует следующий алгоритм коррекции списка характерных силовых постоянных модели.

- Вводится строка из файла ulist.txt.
- Программа проверяет, совпадают ли физические характеристики пары взаимодействующих колебательных координат из введенной строки с характеристиками какой-либо пары из списка, отображенного на панели.
- Если характеристики (суммарная масса атомов, взаимная ориентация двух колебательных координат и полный момент инерции атомов, входящих в данную пару) совпадают, то значение силовой постоянной из данной строки файла ulist.txt заменяет значение, отображенное на панели. Новые электрооптические параметры также берутся из данной строки файла ulist.txt.

• Если характеристики не совпадают, то в список характерных параметров добавляется данная строка из файла ulist.txt.

Последнее правило позволяет вводить характерные дальние силовые взаимодействия колебательных координат. Эта техника полезна при моделировании соединений с сопряженными связями, когда при решении обратной спектральной задачи требуется учесть силовое взаимодействие колебательных координат, не включающих в себя общих атомов.

Для нашей тестовой модели обратная спектральная задача уже была решена. Мы просто воспроизводим эту модель новыми программными и аппаратными средствами (авторы цитированной книги решали обратную задачу на занимавшей целый зал советской машине ЕС-1045, подозрительно напоминавшей машину серии IBM-370. Использовали собственные программы, написанные на языке Fortran-4). Раз нам не требуется решать обратную задачу, нам не придется придавать ненулевые значения тем силовым параметрам, которые в списке характерных силовых постоянных сейчас имеют нулевые значения. Поэтому мы могли бы исключить соответствующие строки из списка. Но не будем пока этого делать. В таких строках с нулевыми силовыми постоянными в дальнейшем могут появиться ненулевые электрооптические параметры. Следовательно, исключать «пустые» строки этого списка следует после окончания всей наладки системы параметров модели.

Снова запускаем на счет панель подготовки силовых постоянных для модели Allen test.

# File -> Open Bstruct-Umiu for...

# **Edit U-Miu -> Correct Utypes**

Теперь список силовых постоянных на панели можно листать и корректировать. Отметим в списке строку

1 11 0.0000 qa 1 2 / 4 2 6

Я выбрал эту строку для примера, поскольку мне известно, что в данной строке не появятся ненулевые электрооптические параметры.

# Delete Utype

Строка навсегда исчезнет из списка. Так же можно удалить все остальные строки с нулевыми значениями силовых постоянных. Список станет короче. Но пока этого делать не будем, поскольку такие строки могут понадобиться для ввода электрооптических параметров.

При желании можно изменить значение любой характерной силовой постоянной. Для этого надо отметить соответствующую строку и нажать кнопку

# Edit u

Значение силовой постоянной из строки появится в окне редактирования текста, а кнопка изменит надпись на ОК. Отредактировав параметр и нажав ОК, мы увидим в списке обновленную сроку. Сейчас мы этого делать не будем, запомним только, что можно не

вводить силовые постоянные с помощью файла ulist.txt, а воспользоваться данной техникой корректировки списка параметров. Теперь закрепим успех.

# **File** -> **Save Umiu.mat**

Эта команда запомнит нынешнее состояние системы силовых постоянных в соответствующем файле для дальнейших программных операций. На всякий случай также обновляется файл u\_list.txt.

## **File** -> **Save Usparse.txt**

Эта команда приготовит в папке Allen test файл Usparse.txt, содержащий ненулевые элементы матрицы силовых постоянных в формате, применяемом для разреженных матриц.

# **File** -> **Exit**

Просмотрим файл Usparse.txt с помощью текстового редактора. Вот текст этого файла.

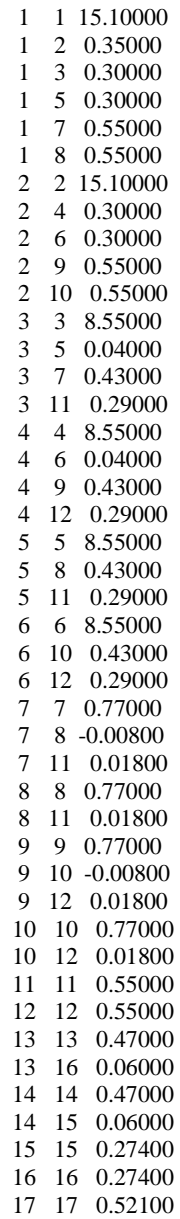

Мы видим, что программа вывела в файл все силовые взаимодействия колебательных координат, опираясь на список характерных параметров. Эта разреженная матрица будет использована дальше для построения полной матрицы силовых постоянных модели аллена.

# 2.3. Расчет частот колебаний модели аллена

Этапы визуального моделирования закончены. Теперь обратимся к вычислительным программам системы LevInfinite. Эти программы не снабжены диалоговыми окнами выбора модели для расчета. Следует воспользоваться другим средством настройки этих программ на работу с определенной моделью. Такая настройка делается один раз для всех программ, выполняющих вычислительное развитие данной модели.

В главную папку системы LevInfinite вложена папка Config, где находится файл ToCalculate.ini. В единственную строку этого текстового файла надо внести имя папки с нашей тестовой моделью, чтобы расчетные программы знали, с какой моделью им предстоит работами. В нашем случае это должно быть:

Allen test

Впрочем, если вы создавали и редактировали модель аллена с помощью т-программ Bstruct и Umiu, то файл ToCalculate.ini уже автоматически настроен на папку модели Allen test. Убелитесь в этом с помошью любого текстового релактора.

Теперь можно обратиться к папке PROGRAMS системы LevInfinite и одну за другой запускать на счет следующие программы. Запуск программы на счет будем также как раньше обозначать полужирным шрифтом.

#### symlev.exe

Запускать эту программу на счет следует не из среды MatLab, а из операционной системы. Эта программа написана на Фортране и стоит особняком, поскольку она когда-то по нашей просьбе была написана и адаптирована к нашей системе программ Lev авторами из Минска

Эта программа распознает точечную группу симметрии модели и создает матрицу С преобразования колебательного уравнения модели к координатам симметрии. В папке нашей модели появляются два новых файла. Файл Symmetry.txt содержит такую общую информацию о симметрии модели:

```
\implies Symmetry group D2d
\equiv Solution Separators sn c2x
\Rightarrow Symmetry types
                                   \overline{1}2^{\circ}\Rightarrow Block number:
                                                                 \mathcal{R}\Rightarrow Symmetry type :
                                  b asim
                                                   a sim
                                                                  e sim
\equiv Block size :
                                  \overline{4}\overline{4}\boldsymbol{\Lambda}\overline{4}\equiv > Block number:
                                                   \overline{5}\implies Symmetry type :
                                  e asim
                                                   b sim
\implies Block size :
                                  \mathbf{\Delta}\equiv > Full symmetry block:
       \mathcal{D}\implies New atomic coordinates
```
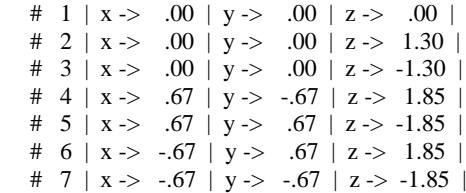

Последняя таблица это рекомендация перейти к новой системе декартовых координат, где главные оси тензора инерции модели ориентированы по осям координат. Нам решать, стоит ли следовать этой рекомендации.

Второй файл Cmatrix.txt содержит уловную запись матрицы *C*.

Может присутствовать и третий файл Errors.txt. Если он пустой, то на него не надо обращать внимания. Только в том случае, когда программа не справляется с построение матрицы симметрии, там содержится сообщение о причинах неудачи. В нашем случае всѐ в порядке, и мы можем вообще не знакомиться с указанными файлами. Важно, что успешное распознавание группы симметрии является сигналом для нас – весь процесс визуального моделирования геометрии модели и системы колебательных координат проведен без логических ошибок.

Программа изменяет файл InfTable.txt. Вместо скучного результата *nBlocks* = 1, как было в процессах визуального формирования модели, мы увидим, что теперь *nBlocks* = 5.

Следующие программы снова вызываем на счет из среды MatLab.

# **MatrixT**

В результате работы программы появляется файл Ts.txt. Это запись матрицы кинематических коэффициентов  $T<sub>p</sub>$  модели, приведенной к координатам симметрии, то есть это запись матрицы  $T_s$ . Матрица  $T_s$ записана по блокам симметрии верхними треугольниками. Для нас это промежуточный результат, и можно не читать содержимое файла. Важно, что формирование матрицы  $T_p$  и ее предобразование к координатам симметрии прошло благополучно. Это сигнал, что в данной части процесс визуального моделирования проведен без логических ошибок.

# **Diag1**

Программа находит собственные числа и собственные векторы матрицы *T*s. Эти результаты отражены в следующих файлах.

# Ms.txt

 3 3 4 4 1 Здесь указано, сколько ненулевых собственных чисел нашлось в каждом блоке матрицы *T*s. Сравним эти данные с теми, что приведены в строках Block size файла Symmetry.txt или во второй строке файла Cmatrix.txt. Там было

 4 4 4 4 1 Мы видим, что линейные зависимости между угловыми координатами в двух группах  $\text{CH}_2$ (например, в первой группе  $\alpha_{124} + \alpha_{126} + \alpha_{426} = 0$ ) проникли в кинематические коэффициенты двух первых блоков матрицы *T*<sup>s</sup> . Линейным зависимостям соответствуют нулевые собственные числа. Программа Diag1.exe их выявила и вычеркнула из списка.

# Tau.txt

Здесь содержатся нужные для дальнейших расчетов функции от ненулевых собственных чисел матрицы *T*s.

# **Bdr** txt

Это собственные векторы матрицы  $T_s$ , соответствующие ненулевым собственным числам, записанные по блокам и преобразованные для дальнейших вычислений. В странном имени файла сохраняется след того, что это derivative of matrix B. Не будем обращать внимание на этот файл и на его имя.

# **MatrixU**

Эта программа читает информацию из файла Uqsparse.txt, формирует полную матрицу  $U_{\alpha}$ , приводит ее к координатам симметрии и записывает в нашу папку файл Us.txt.

Наконец, выполняем расчет частот колебаний по всем блокам симметрии.

# Diag2

В появившемся файле Freqs.txt находим список вычисленных частот колебаний:

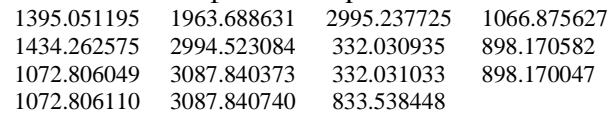

Сравнивая эти результаты по соответствующим блокам симметрии с результатами цитированной книги, видим, что в ряде блоков мы не получили хорошего согласия. Повидимому, различия объясняются тем, что авторы книги пользовались нехарактерными силовыми постоянными, стремясь к хорошему согласию расчетных частот с экспериментальными при решении обратной спектральной задачи. Мы же ввели только характерные постоянные. При желании можно это поправить. Но это может помешать программному использованию силовых параметров модели при построении более сложных моделей, поскольку нехарактерные силовые постоянные не могут автоматически переноситься из модели в модель. Поэтому оставим наш тестовый пример таким, как он получился сейчас, тем более, что мы не вышли за ту невязку частот, которая получается в результате решения обратных спектральных задач.

# 2.4. Расчет интенсивностей в ИК спектре модели аллена

Абсолютные интенсивности полос поглощения с ИК спектре вещества определяются квадратом скорости изменения полного дипольного момента молекулы. Современные квантово-химические программы позволяют сразу вычислить и частоты колебаний и соответствующие скорости изменения полного дипольного момента, как только задано расположение атомов в пространстве и выбран базис. Легко и просто - сразу получается весь теоретический ИК спектр модели. Однако, при этом исследователь не получает никакого представления о том, почему спектр получается именно таким. Как особенности спектра связаны с особенностями структуры молекулы?

Расчетные средства, предлагаемые здесь, предназначены как раз для ответа на вопрос о связи структуры молекулы с физическими и химическими свойствами вещества. В частности, хотелось бы знать, какие из валентных связей молекулы ответственны за появление полос поглощения в ИК спектре, и как этому помогают валентные углы? Тут действует валентно-оптическая теория, которую мы сейчас применим на практике.

Валентная связь в молекуле характеризуется дипольным моментом и (размерность D) и производными от µ по колебательным координатам  $d\mu/dq$  (размерность D/Å). Эти эмпирические параметры нам предстоит ввести в модель аллена.

Осмотрим еще раз строки файла u list. Их можно рассортировать на четыре группы:

- 1. Строка с  $i = j$  и типом взаимодействия колебательных координат да относится к валентной связи. Договоримся, что теперь, когда речь идет не о силовой постоянной, мы будем называть эту строку иначе. Будем говорить, что такая строка относится к самой валентной связи. В такой строке может быть два ненулевых электрооптических параметра. Значение параметра  $\mu$  стоит после значения силовой постоянной. Это абсолютная величина вектора дипольного момента данной связи. Но она может быть снабжена знаком минус. Направление вектора определяется единичным вектором этой связи, значение которого можно найти в файле BondVectors.txt. Если величина дипольного момента отрицательна, то липольный момент булет направлен антипараллельно вектору ланной связи. Если ясно, что связь состоит из двух одинаковых атомов с одинаковыми окружениями, то должно быть  $\mu = 0$ . Значение параметра  $d\mu$  /  $dq$  стоит после значения  $\mu$ . Это производная от дипольного момента связи по колебательной координате растяжения этой же связи. Следующий параметр должен быть равен нулю или NaN (Not a Number).
- 2. Строка с  $i > i$ , относящаяся к взаимодействию колебательной координаты q с другой координатой типа q. Договоримся, что теперь, когда речь идет не о силовой постоянной, мы будем называть эту строку иначе. Будем говорить, что такая строка описывает производную от дипольного момента данной связи номер і по координате типа q другой связи номер *j*. Значение параметра  $d\mu_i / dq_i$  стоит после

той позиции, которая отведена для значения  $\mu$ . Но вместо значения  $\mu$  в этой строке должно стоять NaN, поскольку значение дипольного момента уже было указано в строке типа 1. После значения параметра  $d\mu_i / dq_i$  стоит значение параметра

 $d\mu_j$  /  $d\overline{q}_i$ . Смысл этого параметра надо понимать так. Это производная от

дипольного момента связи номер *ј* по координате растяжения данной связи номер *i*. Если связи с номерами *і* и *ј* являются физически эквивалентным, то на месте этого параметра должно стоять NaN. По этому признаку программа поймет, что в матрице dmdq модели должно быть  $d\mu_i / dq_i = d\mu_i / dq_i$ . Если же связи

неэквивалентны, то программа правильно расставит значения  $d\mu_i$  /  $dq_i$  и  $d\mu_i$  /  $dq_i$ 

на свои места в матрице dmdq. Получится несимметричный квадратный блок прямоугольной матрицы dmdq. Этот блок описывает, как меняются дипольные моменты связей при деформации всех связей модели. По теории, в общем случае этот блок и должен быть несимметричным. Но в частном случае, когда мы учитываем взаимодействие только эквивалентных связей, этот блок получается симметричным. Значение NaN параметра  $d\mu_i$  /  $dq$ , помогает программе

разобраться в понятной нам физической ситуации.

- 3. Строка с  $i > i$ , относящаяся к взаимодействию колебательной координаты с с координатой любого другого типа. Здесь на месте и должно стоять NaN. Это значение не следует редактировать, поскольку дипольный момент связи с номером  $i$  был уже определен в строке первого типа. В следующей позиции данной строки стоит значение параметра  $d\mu/dq$ . Это число показывает, насколько быстро меняется дипольный момент связи с номером і при изменении значения колебательной координаты с номером *j*. Если считается, что изменение колебательной координаты ј никак не влияет на дипольный момент связи і, то  $d\mu_i$  /  $dq_i$  = 0. На месте параметра  $d\mu_i$  /  $dq_i$  должно стоять NaN.
- 4. Строка, относящаяся к взаимодействию угловой колебательной координаты с любой другой угловой колебательной координатой. В такой строке не может

содержаться никаких электрооптических параметров. Поэтому здесь три раза повторяется NaN. Это некоторый балласт для программ, но для нас это полезное напоминание, что редактировать данное значение не следует.

Позаимствуем электрооптические параметры модели аллена из той же книги, откуда мы заимствовали силовые постоянные. Пользуясь той же таблицей соответствия номеров атомов, найдем и расставим по местам характерные значения  $\mu$  и  $d\mu/dq$  . Строки файла u\_list приобретут вид:

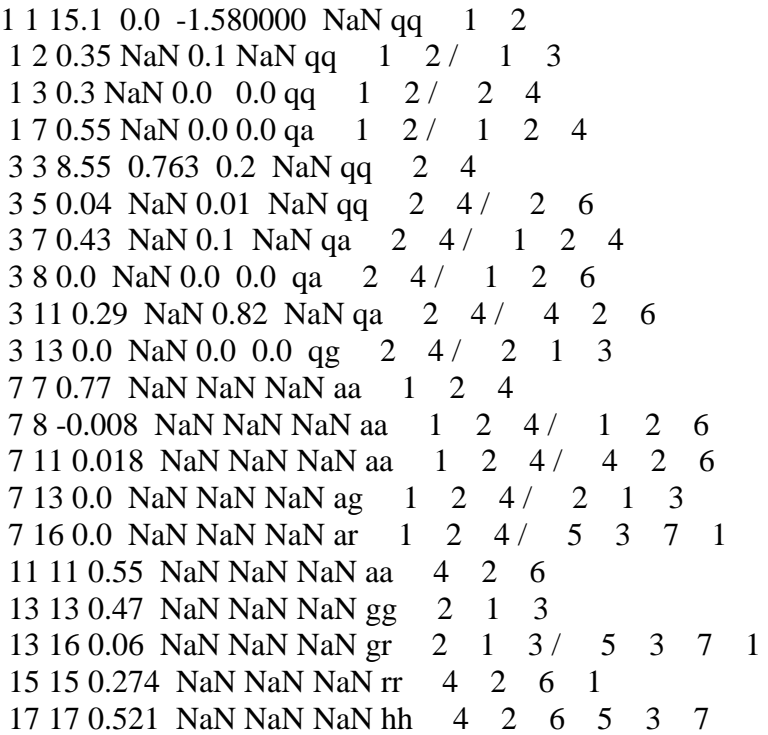

Отредактированный файл следует сохранить как ulist.txt. С его помощью мы введем в модель ее электрооптические параметры. Тот факт, что в файле содержатся значения силовых постоянных, не должен нас смущать. Они введутся в модель заново наряду с электрооптическими параметрами. Но это не испортит модель.

В среде MatLab запустить на счет панель Umiu из папки C:\LevInfinite\Programs.

# **File** -> **Open Bstruct-Umiu for…**

Находим папку Allen test и открываем файл Bstruct.mat.

# **Edit U-Miu**-> **Input ulist.txt with corrections**

Программа вводит подготовленный нами файл ulist.txt, и мы видим на панели в списке характерных параметров начало этого файла. При желании можно отредактировать любые значения как силовых постоянных, так и электрооптических параметров. Это делается с помощью соответствующих кнопок и полей ввода значений, как это было описано раньше. Тем самым, открывается возможность не пользоваться файлом ulist.txt вообще, а присваивать ненулевые значения всем этим параметрам непосредственно на панели. Нельзя только отредактировать значения NaN. Они просто не поддадутся.

## **File** -> **Save Umiu.mat**

Этим мы закрепили в файле Umiu.mat введенные в модель силовые и электрооптические параметры в форме характерных элементов. Такая форма хранения параметров модели очень пригодится нам в дальнейшем.

#### **File** -> **Save Miu.txt dmdqSparse.txt**

Эта команда приготовит два файла, содержащих исходные данные для программы расчета интенсивностей в ИК спектре модели.

Файл Miu.txt представляет собой полный список дипольных моментов валентных связей модели.

 0.00000 0.00000 0.76300 0.76300

0.76300

0.76300

Файл dmdqSparse.txt представляет собой список производных от дипольных моментов валентных связей модели по колебательным координатам. Список подготовлен в формате разреженной матрицы, поскольку полная матрица *dmdq* содержит очень много нулевых элементов.

Сохранять заново файл Uqsparse.txt нет нужды, поскольку он уже сохранен ранее после редактирования значений силовых постоянных. Разумеется, мы могли бы одновременно редактировать и силовые, и электрооптические параметры модели сразу после выполнения команды File –> New Umiu for... Тогда надо было бы дать обе команды сохранения файлов Uqsparse и Miu – dmdqSparse.

#### **File** -> **Exit**

В среде MatLab вызываем на счет программу **intir**.

Программа вводит ранее приготовленные текстовые файлы и выводит в папку модели файл IRSabsint.txt (Infra Red Spectrum, absolute intensities of absorption bands).

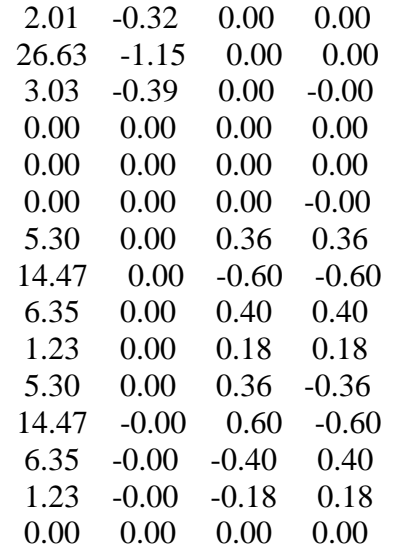

Строки этого файла идут в порядке следования расчетных частот и, тем самым, рассортированы по блокам симметрии. Первое число в строке это абсолютная

интегральная интенсивность полосы в спектре ИК поглощения, выраженная в единицах  $10^{-8}$  см<sup>2</sup>/с на одну молекулу. Следующие три числа представляют скорости изменения дипольного момента молекулы по направлениям х, у, z в единицах  $D/\AA$ .

Остается получить теоретическую спектральную кривую ИК поглощения аллена. Для этого заготовим в папке Allen test файл sigma.txt. Это должен быть простой список полуширин, приписываемых каждой спектральной полосе поглощения в порядке следования расчетных частот. Пусть для начала все полуширины будут 10,0 см<sup>-1</sup>. То есть, введем в этот файл 15 строк, в каждой строке стоит 10,0. **IRcurve** 

Эта программа выласт графический результат.

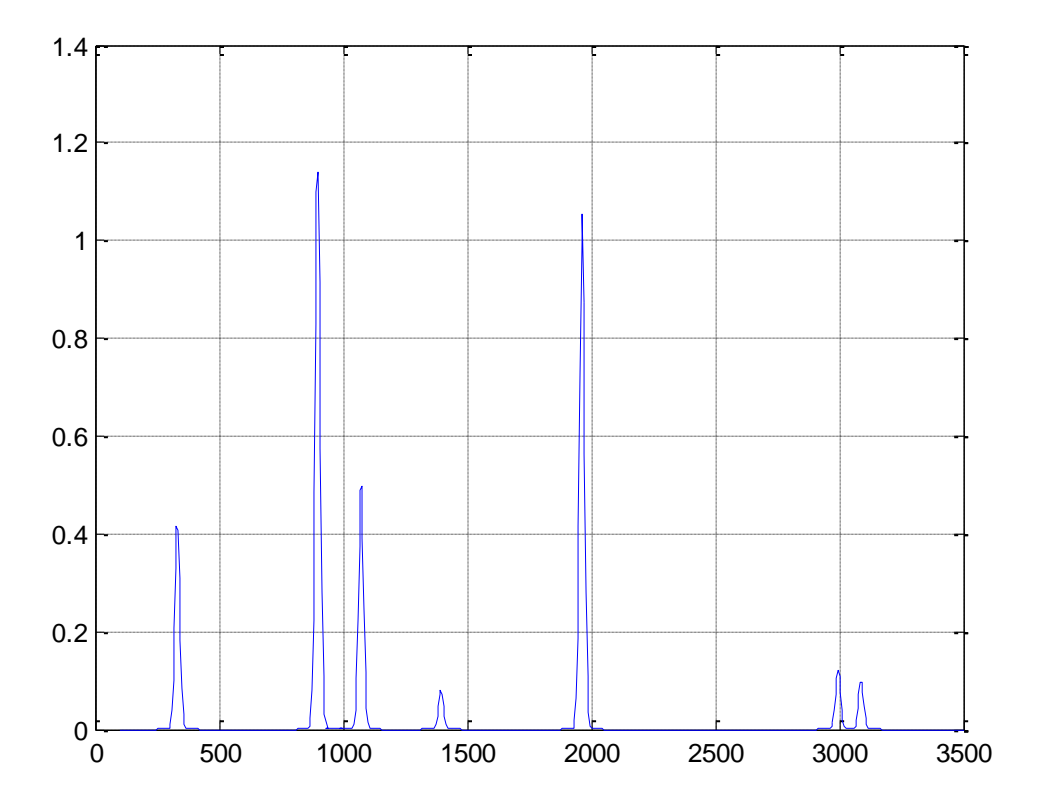

Если у вас под рукой есть экспериментальный спектр аллена, можете оценить адекватность и точность нашего прогноза. Для лучшего согласия можно поварьировать значения полуширин полос поглощения в файле sigma.txt. Если вас не устраивают полосы в такой форме, если вы хотите получить, как и в экспериментальном спектре, свисающие сосульки, то вы с легкостью модифицируете программу IRcurve.m и получите спектральную кривую в вашем вкусе.

На этом наш тестовый пример закончен. Однако это не значит, что мы освоили все тонкости визуального молекулярного моделирования в области колебаний молекул. В частности, остался неясным вопрос, как бороться с грубыми ошибками расчета, если нарушаются эти деликатные тонкости. Возможно, этому в какой-то мере можно будет обучиться в специальной главе.

Хотелось бы еще разрушить впечатление, что подготовка модели для прогнозирования ИК спектра вещества является таким уж трудным и нудным делом, как показано в этом тестовом примере. К сожалению, никакими заклинаниями тут не поможешь. Могу только пообещать, что в следующих главах постепенно будут вводиться другие способы

формирования колебательной модели, драматически более быстрые и легкие в употреблении. Почему не показать их сразу? Мой опыт преподавания подсказывает мне, что новую область знания или техники следует осматривать и изучать изнутри. Рассмотренный здесь тестовый пример позволяет, с одной стороны, увидеть все подробности конструирования колебательной модели молекулы. С другой стороны, он может оказаться стимулом к изучению теории колебаний молекул, без которой нельзя понять, зачем и почему надо так формировать модель.